# **USER MANUAL EU-ROTATE\_N**

## **C Rahn, K Zhang and R Lillywhite Warwick HRI University of Warwick Wellesbourne Warwick CV35 9EF 14 August 2009 (v1.8)**

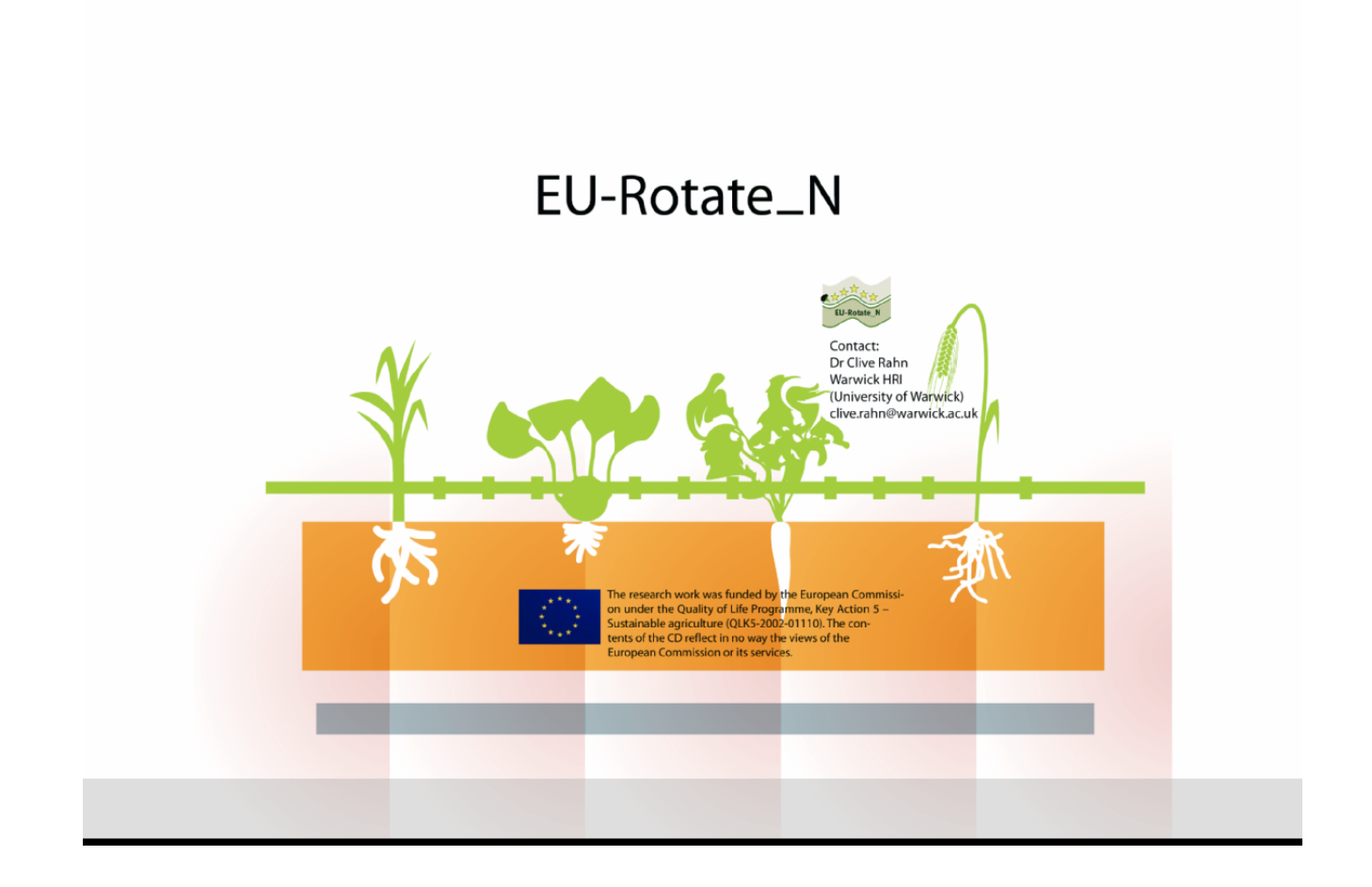

EU-Rotate\_N is a four year project, funded by the European Commission within the Fifth Framework Programme, and is co-ordinated by Dr Clive Rahn at Warwick HRI. Partner organizations include HDRA UK, IGZ and BOLAP Germany, IVIA and CSIC Spain, Bioforsk Norway, DJF Denmark and ISOR Italy.

The developers can be contacted at eurotaten@warwick.ac.uk or visit the website at www.warwick.ac.uk/go/eurotaten

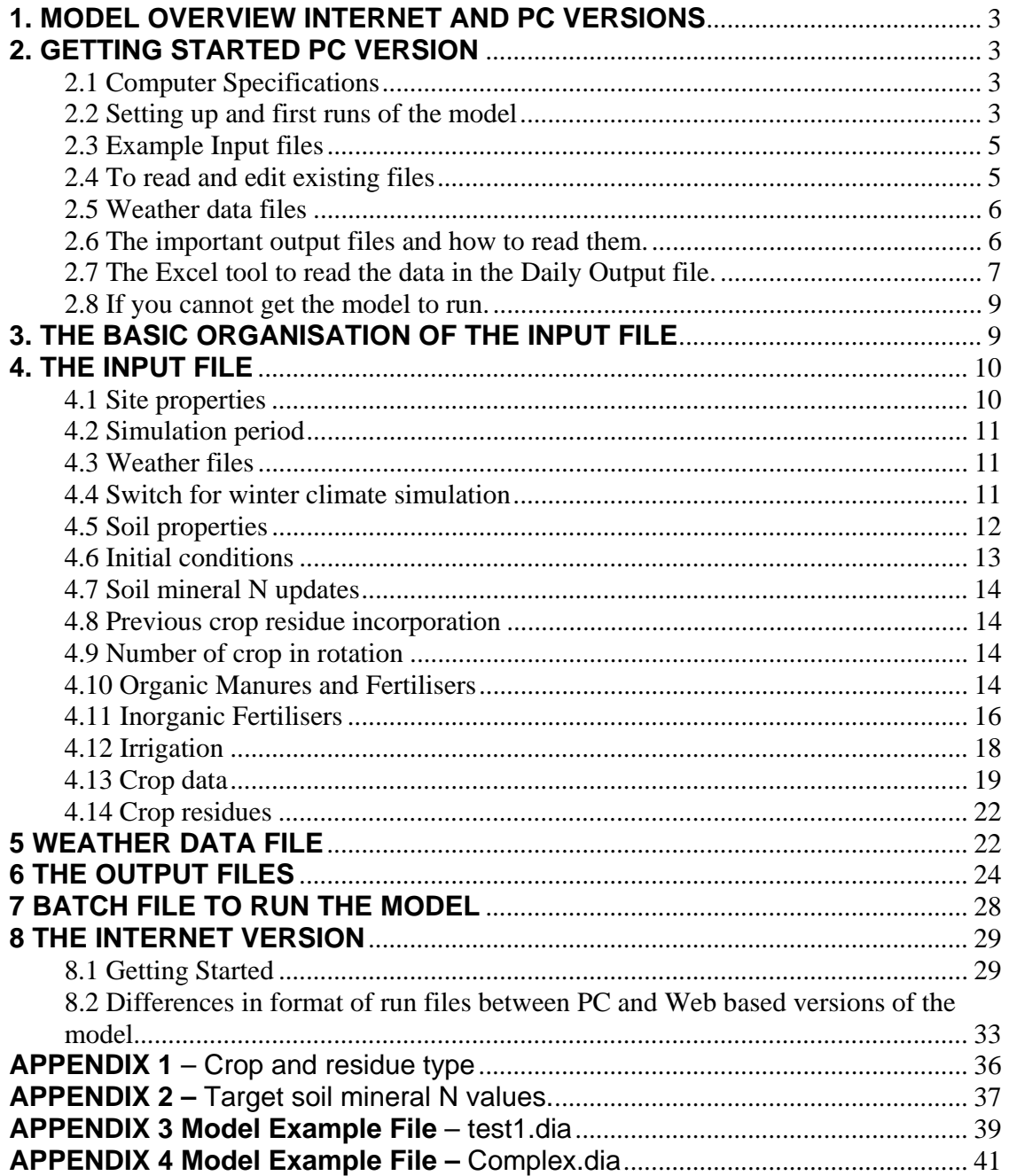

### **1. MODEL OVERVIEW INTERNET AND PC VERSIONS**

A new model has been written and tested which enables the economic and environmental performance of crop rotations in either conventional or organic cropping for a wide range of crops and growing conditions in Europe. The model, though originally based on the N\_ABLE model, has been completely rewritten and contains new routines to simulate root development, the mineralisation and release of N from soil organic matter and crop residues, the effect of freezing, and water movement. New routines have also been added to estimate the effects of sub-optimal rates of N and spacing on the marketable outputs and gross margins. Model performance was tested against experimental results and broadly simulated the patterns of growth N response and N losses. The model provides a mechanism for comparing the relative effects of differing cropping and fertilisation practices on yield gross margin and losses of nitrogen through leaching. The running of a number of scenarios has demonstrated that nitrogen management can be improved in Europe by following at least Good Agricultural Practice but does provide the potential for suggesting improvements which have a minimal effect on gross margin whilst reducing nitrogen losses.

### **VERSIONS**

There are now 2 versions of the model – one PC based as before and the other a new web based version of the model . Both versions can be accessed from www.warwick.ac.uk/go/eurotaten

The web based version allows easier creation of the input files. More details are provided in **section 8**

The PC based version is described in **section 2**

**Note** There are slight differences in the format of the input files for the PC and web based versions which are explained in **section 8.2**

### **2. GETTING STARTED PC VERSION**

### **2.1 Computer Specifications**

Currently the model has been successfully run on any modern computer with Windows 98, Windows 2000 or Windows XP. The computer does need to be equipped with at least 512MB of RAM. Optimal performance is given if 1GB is available. There must be enough hard disk space on the computer to hold the output files. In normal *brief* mode this is nominal but in the *detailed* mode some of the output files can be several GB in size.

### **2.2 Setting up and first runs of the model**

The model can be downloaded from EU-ROTATE\_N web site as a single ZIP file which

contains:

- Folder labelled **Model** containing the program files including
	- o an executable file *EU-ROTATE\_N\_1-8.exe*;
	- o a crop parameter file *CropTable1-8.txt*;
	- o a crop residue parameter file *ResidueTable1-8.txt*;
	- o an organic fertiliser parameter file *OrganicFertilisers1-8.txt*;
	- o an inorganic fertiliser parameter file *MineralFertilisers1-8.txt*,
	- o a utility *Readfile(rev).xls* to read output files
	- o a dynamically linked library *salflibc.dll* from Salford software
	- o an example input file ready to run *test.dia*
	- o weather data file for the input file *Weather.met*
- Folder labelled **Examples** including
	- o Four example files ready to run
	- o Weather data associated with examples *weather.met*
- A folder labelled **Manuals** including
	- o This user Manual
	- o Model Description in *Model description.pdf*
	- o Example files in word format
	- o A list of known issues that need to be taken account of when running the model in *Known Issues.pdf*
	- o A list of major modifications made since the original 1.6 version of the model are listed in *Updating.pdf*
- A folder labelled **Publications** including
	- o Copies of Project newsletters
	- o Copy of Conference paper with an example of how the model can be used.
- A Folder labelled **Read Me** containing the
	- o Access rights agreement
	- o Description of disc in MS notepad format.

To run the model all the files in the **Examples** and **Model** directories need to be placed in the **same directory**. Set up an area on your computer where you want the model files to run.

There are two ways of running the model.

In WINDOWS: double click *EU-ROTATE\_N\_1-8.exe*, a blank screen appears and type on it the name of the input file, i.e. T*est.dia* followed by return. The screen disappears and the output files appear in the same directory.

In MS-DOS: type *EU-ROTATE\_N\_1-8* followed by return, on the next line type the name of the input file, i.e. T*est.dia* followed by return. Output files appear in the same directory.

For the simple example file, *Test.dia* the model should take only a short time but it may

take several minutes for crops containing long rotations of crops.

### **2.3 Example Input files**

Four files are included with the model, see appendix 3 and 4. The simplest of the four files is called *test1.dia* and contains the minimum of information to run the model. It includes a single soil layer, a single crop with no irrigation or fertilization. The model will not run with less data than supplied here. The second file *test2.dia* is more complex and includes a simple fertilization and irrigation trigger. Three soil layers have been initialized. The third file, *test3.dia* contains a rotation of two crops but again with only one single fertilisation and irrigation per crop. A fourth example, *complex.dia* is more complex and includes all the main model triggers in situ for a one season crop. It will run but will take longer to run that the other three.

These files can be used as a basis of making other files to represent other rotations. To start with it is better to edit existing files and the process is described below in 2.4.

*The files are available in two forms \*.dia and \*.doc. The doc files are for reference purposes only. The dia files are the only files that the model will read.* 

### **2.4 To read and edit existing files**

The input files can be read in any text reader, even WORD, but it is important that any revised files are in a format that can be read by the model. It is recommended that the existing files are edited in the DOS editor or using NOTEPAD. **The files can also be created and edited in the web based version of the model see section 8**.

In the file you will see a set of characters down the left hand side and descriptions for each line in the centre of the page. The character strings on the left can be edited by the user to change, for example, the date of planting, harvesting etc. These are described in more detail in section 3 of this user guide. Some questions if answered yes require additional data to be inserted – see section 3. The text in the centre describing the input must remain separated from the input data by spaces or tabs or it will interfere with the data.

There are certain headings which should not be edited and these are shown below.

- 1. Site properties
- 2. Simulation period
- 3. Weather file
- 4. Switch for winter climate simulation
- 5. Soil properties
- 6. Initial conditions
- 7. Soil mineral N updates
- 8. Previous crop residue incorporation
- 9. Number of crops in rotation (from fertilisation to residues incorporation)
- 10. Fertilisation

11. Irrigation 12. Crop data 13. Crop residues

For **multiple crops in rotations** sections 10-13 are repeated, each crop having its own fertilizer, irrigation, crop data and residue incorporation. The number of crops in the rotation is identified in section 9.

### *How to make new input files*

Input files can be made in DOS using the 'EDIT' command or in windows using NOTEPAD.

To make an input file in DOS:

To make an input file, for example, named INPUT.DIA in C, type:

C:\> edit INPUT.DIA

A blank screen appears.

On separate lines, type in the headings (shown in the example files) and the corresponding data. Make sure every line starts from the  $1<sup>st</sup>$  space. In the data sections, data must be placed before the description, and separated from it by space(s) or tab(s). The description is only for information and is not used by the model, so can be omitted if desired.

Once the data entering is complete, click 'file' and then 'save'.

To make an input file using NOTEPAD:

Open NOTEPAD, and type the heading and data in exactly the same format as described above for DOS. Once complete, save it as INPUT.DIA in the same directory as the model program files.

### **2.5 Weather data files**

These are labelled as *\*.met*. These are in a fairly strict format – see section 4.3. They must include complete years of data to cover the start and end of simulations. Part year weather data files will cause the model to fail.

### **2.6 The important output files and how to read them.**

The key output files are

*\_DailyOutput.dat* file \_*Mktyd.dat* file.

The model also outputs the following irrigation and fertilisation reports detailing when irrigation and fertilisations have taken place.

*\_IrrigationReport.dat \_FertilisationReport.dat \_InorgFertOptimisation01.dat* 

The Prefix of all output files comes from the data file name. If the input file is called Test.dia the output files will be prefixed, i.e.

### *Test\_DailyOutput.dat*

All these files can be read in readers such as MS NOTEPAD but to make the files readable WORD WRAP should be switched off. A tool has been made in EXCEL to ease the reading of the main Daily Output file and to provide summary graphs and tables  $-$  see 2.7.

The data contained in these output files is described in more detail in section 6 of this guide.

### **2.7 The Excel tool to read the data in the Daily Output file.**

All the output files can be read using NOTEPAD as long as WORD WRAP is switched off. A utility has been designed in EXCEL to read the main output file - *\*\_DailyOutput.dat* - which summarises the growth of crops and the amounts of nitrogen lost. It provides simple graphics and tabular format output:

### ReadFile(rev).xls

Open this file and it will present a menu screen. Click on the 'Select File to Open' button and select the Daily Output file you wish to read, e.g.

### Test\_DailyOutput.dat

Macros within the program will re-format and sort through the files looking for harvest events and the last date of simulation. The time taken will depend on the length of the model run. Four worksheets will be created.

- $\blacksquare$  Graph
- **Summary Table**
- Harvest Data
- **Data**

### • GRAPH

Contains three graphs, one plotting daily dry matter yield vs time, a second plotting daily leaching against time and a third with cumulative leaching. These graphs can be edited to suit.

#### • SUMMARY TABLE

This contains the main output data from the model for the last day of the

simulation. It contains a range of data, some relating to that particular day and some relating to the cumulative period from the beginning of the simulation.

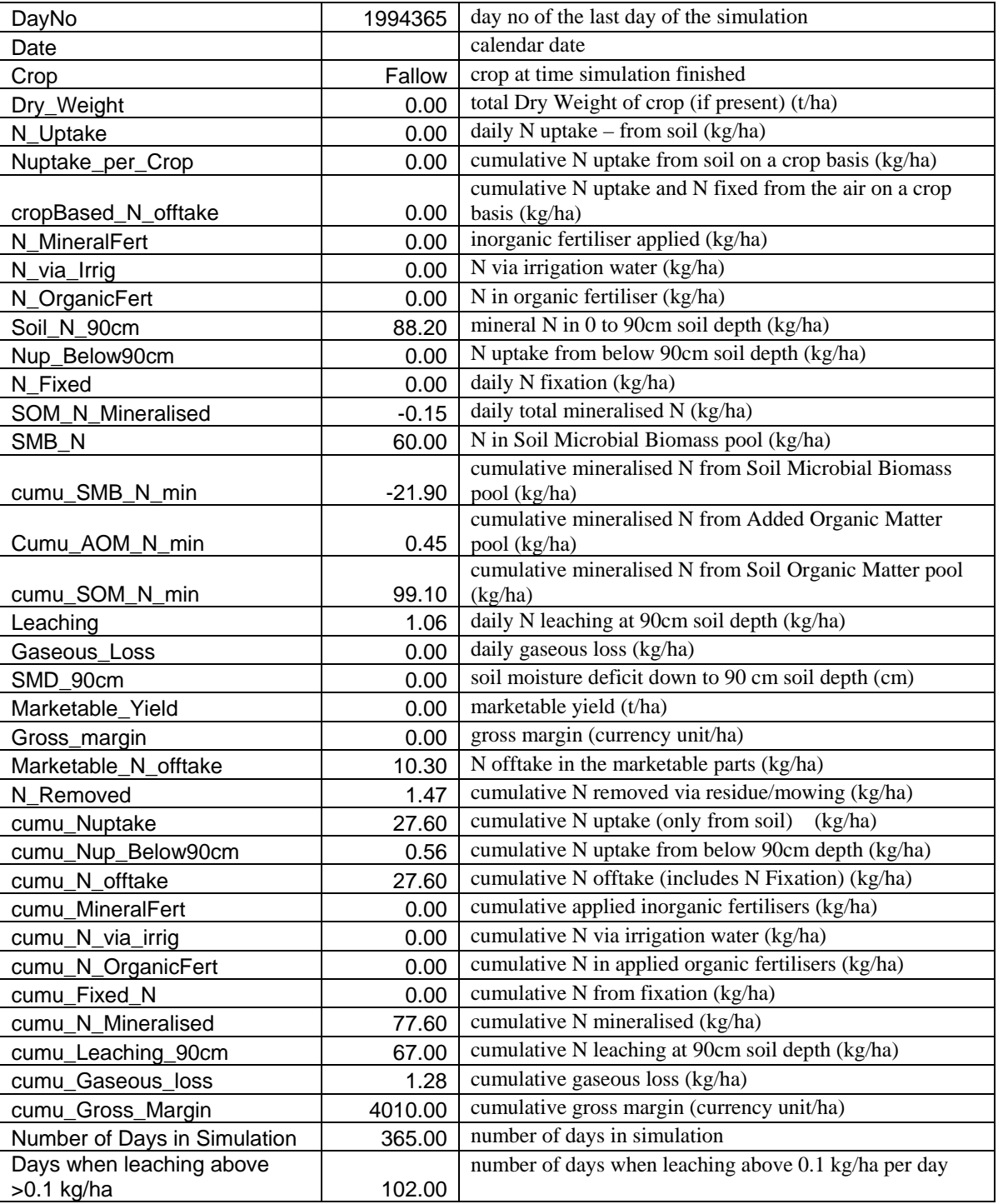

# Example output in Summary Table

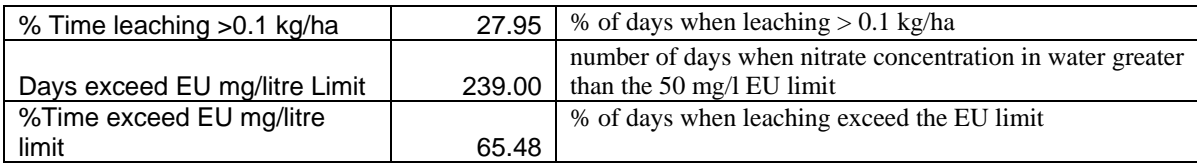

### • HARVEST DATA

Presents the same data as in the summary table for major events during the growth of each of the cash crops, such as harvesting and fertilising.

### • DATA

This presents the output data for the model in Excel sheet format and can be scrolled through to find data for any particular date. .

**NOTE** – For this MACRO to operate the decimal separator should be a full stop. It will not operate properly with a comma as the separator.

### *Saving Files*

Use SAVE AS to save the data as an \*.*xls* Excel format spreadsheet. DO NOT save the file in *\*.dat* format as it will no longer be readable using this tool.

### **2.8 If you cannot get the model to run.**

- *Check you have all the model input files and they are in the same directory as the model, see 2.2.*
- *Check that the \*.dia files have the data in the correct format and in the correct sequence. Common errors include dates being incorrectly labelled or out of sync.*
- *Check that the file contains the minimum information as listed in test1.dia – it is very easy to delete the heading lines or questions relating to the number of important events such as organic and inorganic fertilisations.*
- *Check that you have correct weather data (see section 5).*
- *Does the model run the example files OK. If yes, the problem is with your files. If not, check that all the program files are available.*
- *Check the version number of the model used look at the bottom of the \_Mktyd.dat file.*
- *Send an Email to eurotaten@.warwick.ac.uk including all the input files used.*

### **3. THE BASIC ORGANISATION OF THE INPUT FILE**

The EU-ROTATE\_N model requires one input file only. The input file contains information on the site characteristics, names of weather files, soil properties, and cropping parameters together with the initial conditions. All the information must be provided in the input file in the following order.

- 1. Site properties
- 2. Simulation period
- 3. Weather files
- 4. Switch for winter climate simulation
- 5. Soil properties
- 6. Initial conditions
- 7. Soil mineral N updates
- 8. Previous crop residue incorporation
- 9. Number of crops in rotation (from fertilisation to residues incorporation)
- 10. Fertilisation
- 11. Irrigation
- 12. Crop data
- 13. Crop residues

N.B. Ensure that the  $1<sup>st</sup>$  letter of the headings is in UPPER case and the rest are in LOWER case.

These headings appear in the INPUT FILE and **SHOULD NOT BE EDITED** or appended to as it will cause the model to fail.

For **multiple crops in rotations** sections 10-13 are repeated, each crop having its own fertilizer, irrigation, crop data and residue incorporation. The number of crops in the rotation is identified in section 9.

All dates in the input file are in Julian days. The data types are classified as integer type (Int), real type (Real) and string/character type (string).

### **4. THE INPUT FILE**

Examples are shown in Appendix 3 (Test1.dia, the simplest file to run the model) and Appendix 4 (Complex.dia, which includes examples of a range of triggers and events that the model can use).

### **4.1 Site properties**

In this section, four lines are required. The first line specifies the print out control. The second and third lines are the latitude  $\binom{0}{0}$  and altitude  $\binom{1}{1}$  of the site, and the final line is the N deposition rate (kg-N/ha/year).

#### **Site properties**

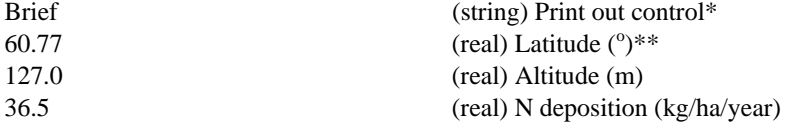

\* Two options for this control: Brief or Detailed. Ensure that the 1st letter of the option is UPPER case and the rest are in LOWER case. This option will affect the number of output files. Use Brief unless diagnostic information is required. See section 6 for more detailed information on these options. \*\* in degrees, and a decimal part of minutes/seconds, i.e.  $44^{\circ}30'$  should be entered as  $44.\overline{5}$ .

### **4.2 Simulation period**

In this section only two lines are required to specify the start and end dates of the simulation.

#### **Simulation period**

1994001 (int) Simulation start date\* 1994365 (int) Date when simulation ceases\* \* The date used in the model is the Julian day, e.g. 1st Jan 1994=1994001.

### **4.3 Weather files**

Three lines are required in this section. The first line is the weather data file to be used for the simulation, which must contain enough daily weather to allow the model to run. The second line specifies the number of years of weather data contained in the file. The name of the weather data file also has to be included in the third line (This second entry of the name will allow the addition of a further model trigger in the future). Each weather data file should start with the first of January of the year in which the simulation starts, and it must contain complete years of data until the end of the simulation. **Part year weather data files will cause an error.** For format of the weather data files see section 5.

#### **Weather files**

weather.met (string) Filename of weather data\* 12 (int) No of weather data years weather.met (string) Filename of weather data\*

\* Ensure that the length of the weather file name does not exceed 20 characters.

### **4.4 Switch for winter climate simulation**

This switch is used to switch the winter climate simulation on or off. This feature would be used in cooler climates where it is known that the soils freeze and are covered by accumulations of snow during the winter. When the winter climate simulation is on a selection has to be made for the broad soil type.

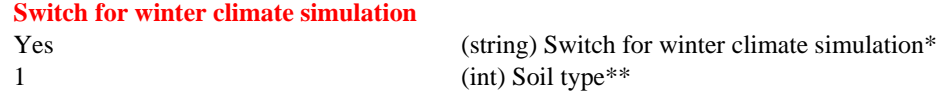

 $*$  Ensure that the  $1<sup>st</sup>$  letter of the option is in UPPER case and the rest are in LOWER case. \*\* Two options for the soil type: 1 for sandy loam soil and 2 for clay soil.

#### **Otherwise**

#### **Switch for winter climate simulation**

No (string) Switch for winter climate simulation\*

\* Ensure that the 1<sup>st</sup> letter of the option is in UPPER case and the rest are in LOWER case.

#### **4.5 Soil properties**

The number of the lines required in this section varies, depending on whether the surface runoff simulation is on or off, and the number of sample soil layers.

The section starts with the specification of whether the surface runoff is on or off. If the surface runoff is on, the following information has to be provided.

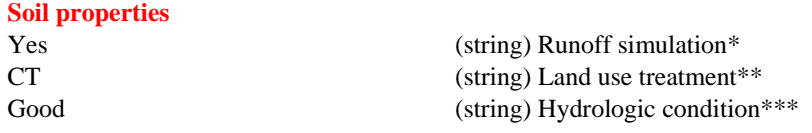

\* Two options for this control: Yes or No. Ensure that the 1st letter of the option is UPPER case and the rest are in LOWER case.

\*\* Four options for the land use treatment: SR, SR+CT, CNT, CNT+CT. (SR, CT and CNT represent straight rows, conservation tillage and contoured cultivation, respectively). Ensure that all letters are UPPER case.

\*\*\* Two options for the hydrologic condition: Good or Poor. Ensure that the 1<sup>st</sup> letter of the option is UPPER case and the rest are in LOWER case.

#### **Otherwise**

**Soil properties** 

No (string) Runoff simulation

Other information includes:

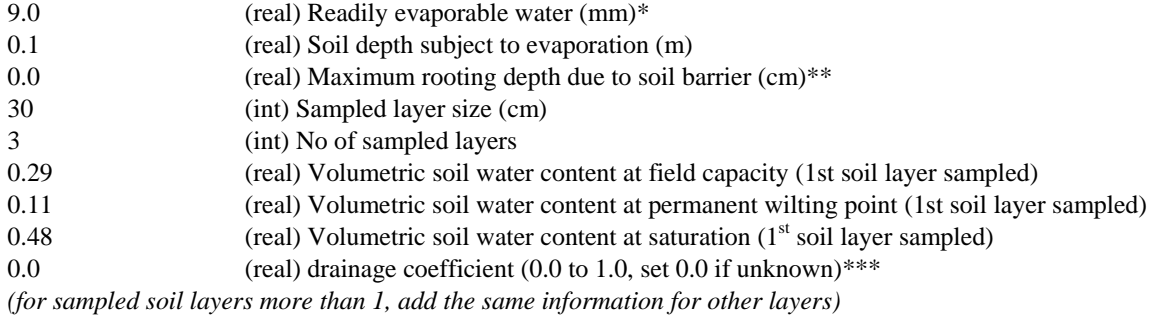

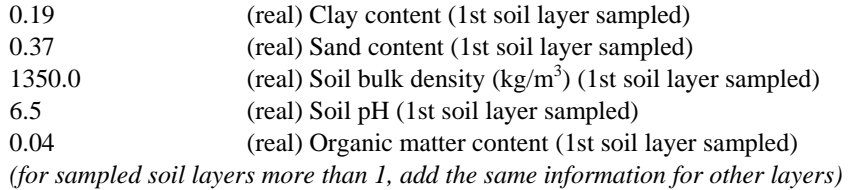

#### Finally the CN ratio of the soil organic matter needs to be entered

#### 10.0 (real) C/N ratio

\* The values of readily evaporable water (REW) and total evaporable water (TEW) when the evaporation layer has been initially completely wetted and drained. The values are for a soil depth subject to evaporation (Ze) of 10 cm, and for different soil types (after Allen et al., 1998):

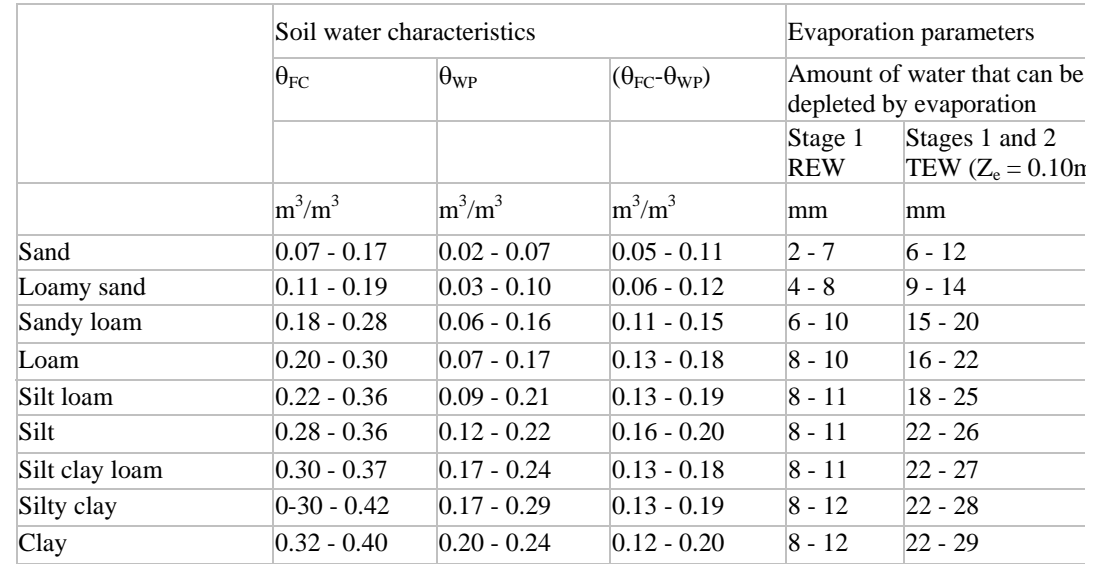

Allen R.G., Pereira L.S., Raes D. and Smith, M. (1998), Crop evapotranspiration. Guidelines for computing crop water requirements. *FAO Irrigation and Drainage Paper* **56***.* FAO, Rome.

\*\* For no soil barriers for root growth, set the value to 0.0.

\*\*\* Drainage coefficient values range from 0.0 to 1.0. A value of 1 allows all excess water above field capacity to drain to the lower level. (similar to N\_ABLE) Clay soils may have a drainage coefficient closer to 0. If unknown set to 0. The drainage coefficient is then calculated from

Ritchie, J.T. (1998). Soil water balance and plant water stress. G.Y. Tsuji et al. (eds): in Understanding options for agricultural production p. 41-54.\*

### **4.6 Initial conditions**

The initial soil volumetric water contents and mineral soil N contents for the sampled soil layers need to be specified here.

#### **Initial conditions**

0.29 (real)  $1<sup>st</sup>$  layer soil volumetric water content  $(cm<sup>3</sup>/cm<sup>3</sup>)(layers as previous inputs)$ *(for sampled soil layers more than 1, add the same information for other layers)*  10.0 (real) 1<sup>st</sup> layer soil mineral N content (kg N/ha) (layers as previous inputs) *(for sampled soil layers more than 1, add the same information for other layers)* 

### **4.7 Soil mineral N updates**

Soil mineral N updates during the simulation are possible. To do so, the following information needs to be entered here.

#### **Soil mineral N updates**

1 (int) number of soil N updates (layers as previous inputs) 1994002 (int) date of soil N Update 50.0 (real) Mineral soil\_N (kg N/ha) (1st soil layer sampled) *(for sampled soil layers more than 1, add the same information for other layers)* 

If there is no soil N update during the simulation, then

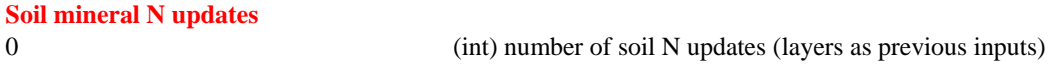

### **4.8 Previous crop residue incorporation**

The information required in this section is as follows.

#### **Previous crop residue incorporation**

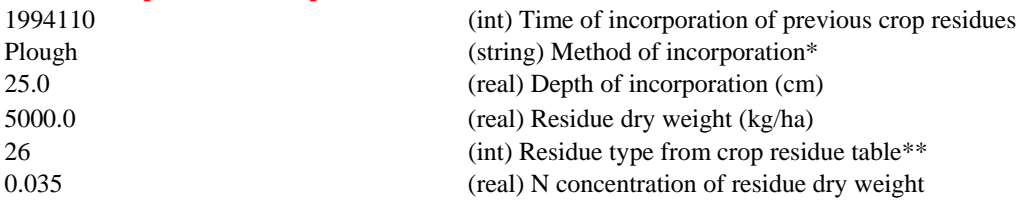

 $*$  The options for the incorporation method: Mix, Plough, Mow. Ensure that the  $1<sup>st</sup>$  letter of the option is UPPER case and the rest are in LOWER case.

\*\* Residue type from the crop residue table is listed in Appendix 1.

### **4.9 Number of crop in rotation**

Only one line is required to specify the number of crops in the rotation in this section.

#### **Number of crop in rotation (from fertilisation to residues incorporation)**

1 (int) No of crops in rotation\*

\* If this number is smaller than the crops specified later in the input file, then the model simulates fallow crops after the specified number of crops here has been reached. However, if this number is greater than the crops specified in the input file, the simulation fails.

### **4.10 Organic Manures and Fertilisers**

The information for fertilisation and irrigation is more complicated as there are triggers in these sections.

There are two blocks of input, the first for organic fertilisations and the second for inorganic fertilisations. If there are no applications of organic fertiliser set the number of organic fertilisation events to 0.

# **Fertilisation**

0 (int) Number of organic fertilisation events

Otherwise the number of organic fertilisation events needs to be specified

### **Fertilisation**

2 (int) Number of organic fertilisation events

Within each block there is a current limit of 40 in the number of fertilisations that can take place (Each event type counts as one plus one for each date when fertiliser is applied). It is possible that with the Target triggers operating this limit will be exceeded – a warning will be given and the model will stop operating. The events can allow changes in the type of fertiliser material. All fertilisation events need to be associated with a crop.

The following event type is available for organic fertilisation

**Fixed** – This just applies a fixed amount of N in organic fertiliser. Note: measured as kg/ha fresh weight of organic material applied (NOT N). The cost of this is also expressed as cost per kg of material based on Fresh weight.

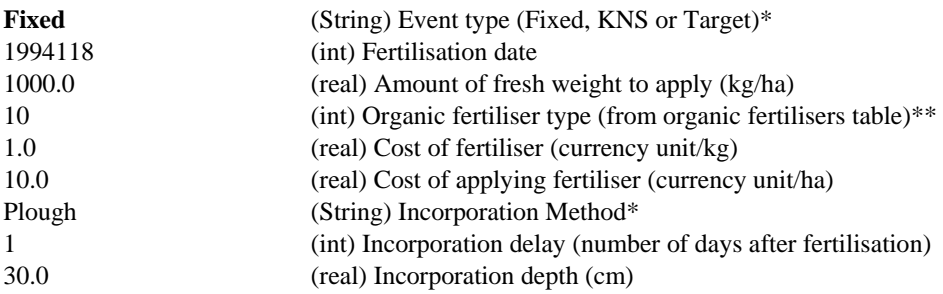

\* Ensure that the 1<sup>st</sup> letter of the option is UPPER case and the rest are in LOWER case. For KNS event type, it can be either KNS or Kns.

\*\* **Organic fertiliser type** in the OrganicFertilisers table:

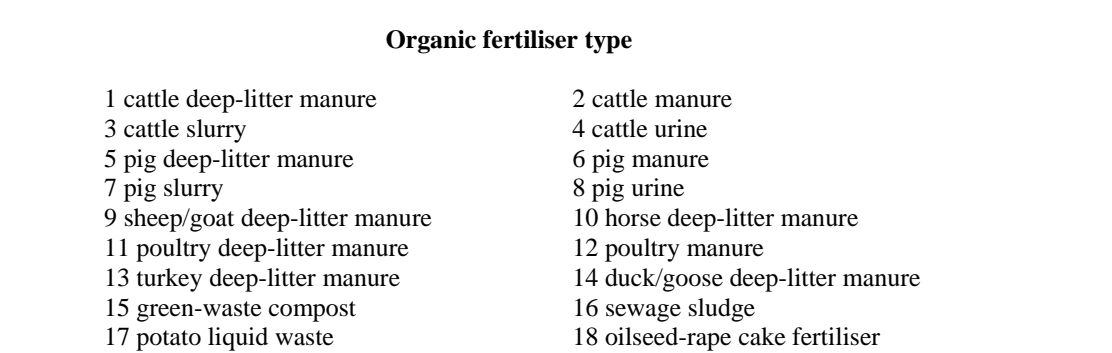

### **4.11 Inorganic Fertilisers**

For the application of inorganic fertilisers the first line also needs to specify the number of fertilisation events, in this case 4:

4 (int) Number of inorganic fertilisation events

The following functionalities (Event types) are available for the inorganic fertilisation:

**Fixed** – This just applies a fixed amount of N in inorganic fertiliser. (Note measured as kg/ha N not product) The cost of this is also expressed as cost per kg N.

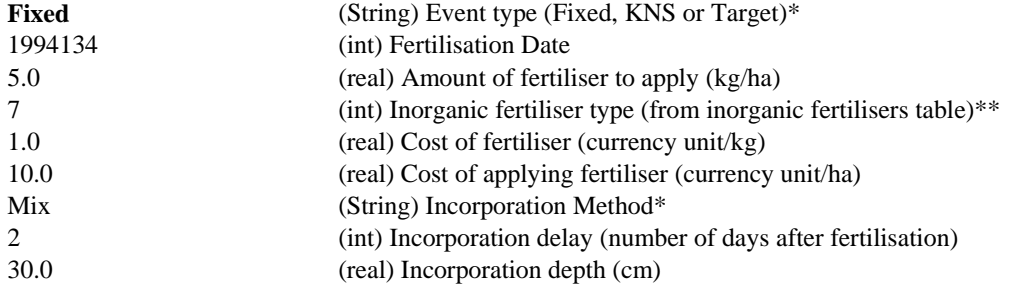

\* Ensure that the 1<sup>st</sup> letter of the option is UPPER case and the rest are in LOWER case. For KNS event type, it can be either KNS or Kns.

**\*\* Inorganic fertiliser type** in the MineralFertilisers table:

#### **Inorganic fertiliser type**

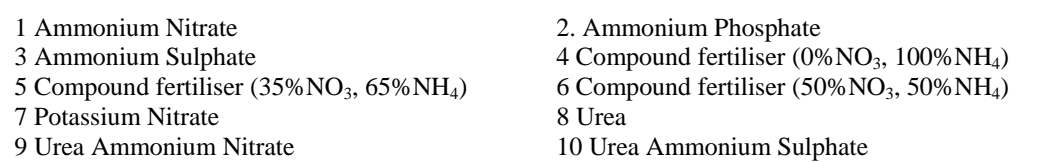

**KNS** - This trigger operates on a daily basis between the two dates specified in the input file. The amount of N contained in the plant and in the soil as mineral N to a specified soil depth and 30 cm depth will be compared with the Target values. Both the specified soil depth and the Target values in the crop table can be seen in Appendix 2. The trigger will supply the maximum amount of fertiliser that it is allowed by the limits set in the input file. If the maximum amount of fertiliser is applied the trigger is inactivated for a given period of time before it retests nitrogen requirement.

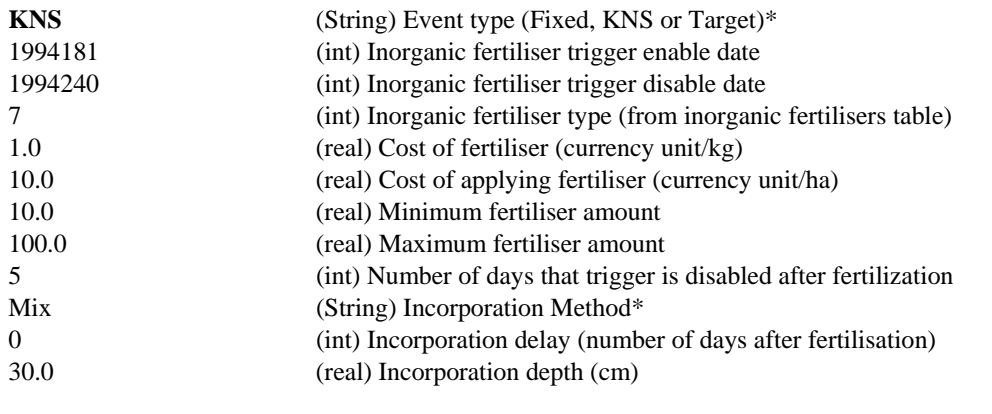

\* Ensure that the 1<sup>st</sup> letter of the option is UPPER case and the rest are in LOWER case. For KNS event type, it can be either KNS or Kns.

**Target –** If used as part of the German Nmin system **t**his trigger should only be used on a single day, i.e. on day "X" and off on day "X+1". The amount of soil mineral N in the rooting depth and in the surface soil will be compared with the Target values in the crop table. The trigger will supply the maximum amount of fertiliser that it is allowed by the limits set in the input file. A delay for the topdressing can be specified. This trigger will be immediately disabled after use. The trigger could also be used as part of a date range like the KNS trigger but it will only fertilise once.

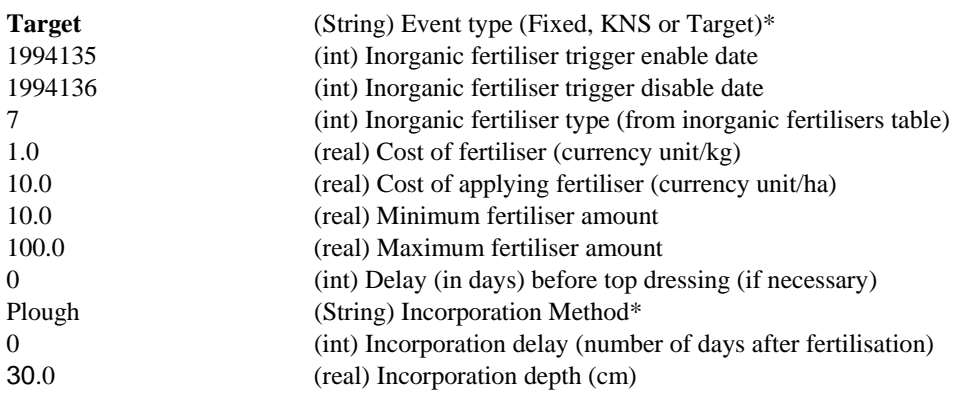

\* Ensure that the 1<sup>st</sup> letter of the option is UPPER case and the rest are in LOWER case.

### **4.12 Irrigation**

Up to 500 irrigation amounts can be applied and these can be triggered by a whole range of Triggered events – for example it is possible to specify a fixed irrigation after planting followed by either Evapo or Content triggers. The triggers switch on and off at specified dates so it is possible to use different thresholds at different stages of crop growth by using two water content triggers one after the other. It is also possible to use different irrigation methods for each event.

This section starts with the heading

### **Irrigation**

and is then followed by the number of irrigation events applied in the simulation

3 (int) Number of irrigation events

There are three types of irrigation triggers

**Fixed** – The trigger applies a fixed amount on a certain day by a certain method

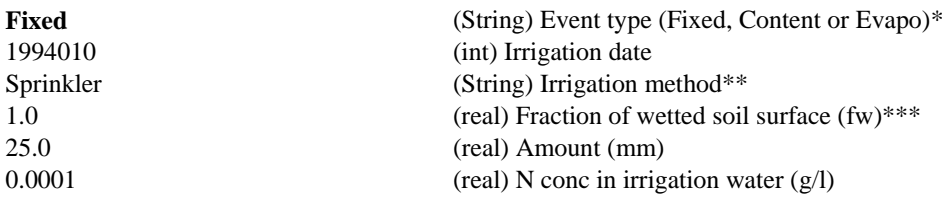

\* Ensure that the 1<sup>st</sup> letter of the option is UPPER case and the rest are in LOWER case. \*\* The choices for irrigation method are: Sprinkler, Drip and Furrow. Ensure that the  $1<sup>st</sup>$  letter of the option is UPPER case and the rest are in LOWER case.

\*\*\* Typical values of wetted soil surface fraction (fw) by irrigation (after Allen et al., 1998)

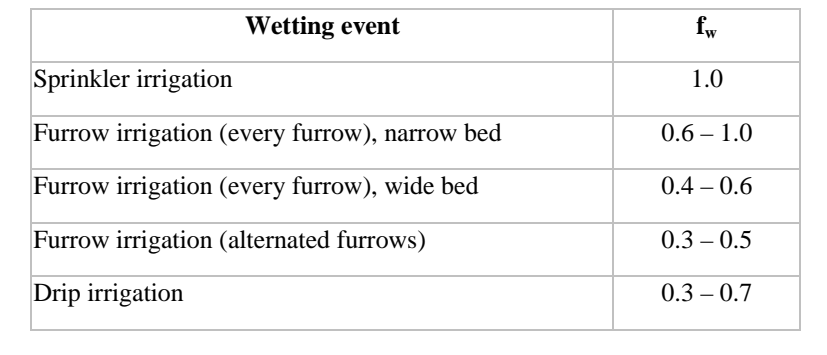

**Evapo** – The trigger calculates cumulative evapotranspiration and irrigation is triggered when this reaches a certain value.

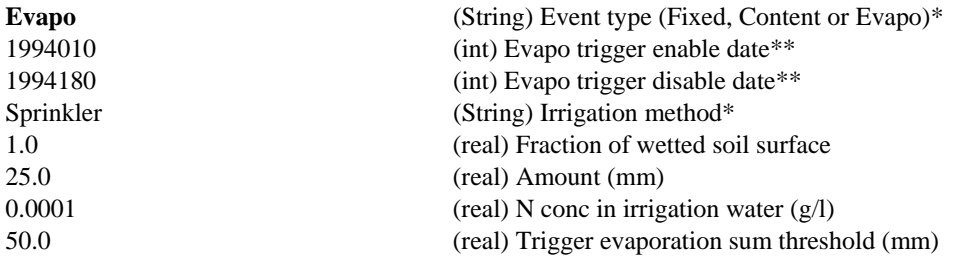

\* Ensure that the 1<sup>st</sup> letter of the option is UPPER case and the rest are LOWER case. \*\* An important principal used throughout for the triggers is when they operate i.e

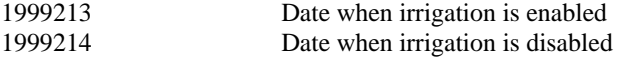

Means the trigger is tested on Day 213 and only subsequent triggers can start on Day 214. If another trigger is listed that is enabled on the same day there is a conflict between triggers and it is always the first one in the file that operates.

**← Content** – The trigger tests the amount of available water in the soil down to a specified depth – if this is below a certain amount an irrigation event is triggered. The input has been modified to allow insertion of the trigger deficit (in mm) measured to a certain depth.

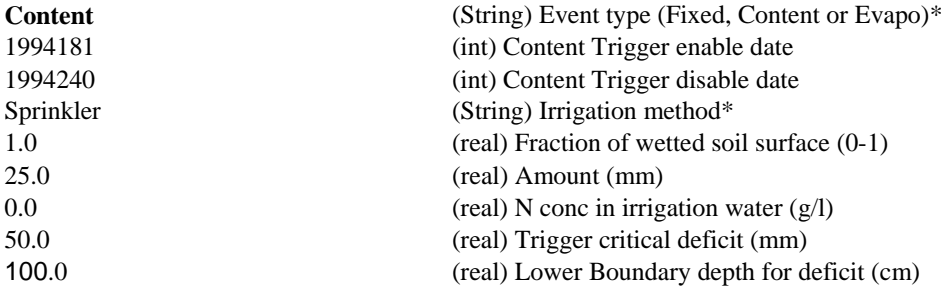

\* Ensure that the 1<sup>st</sup> letter of the option is UPPER case and the rest are in LOWER case.

### **4.13 Crop data**

Crop data contains information about the simulated crop species, spacing, dates and dry weights at planting and harvest, and pricing and variable costs for calculating the gross margin.

*Cash crops* 

#### **Crop data**  26 (int) Crop type from crop table \* 13.0 (real) Row width (cm) 2.0 (real) Plant spacing (cm)

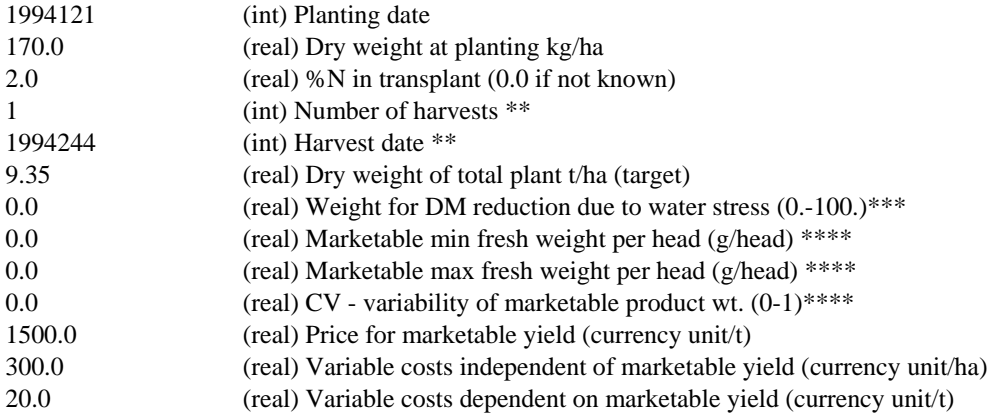

### \* **Crop type numbers are listed in Appendix 1.**

\*\* Up to 50 harvest events are allowed for cash crops. The number of events has to be specified in the crop part of the input file. Each harvest is then defined by a date and the DW amount of crop removed at each harvest. The section is ended by the date of final harvest and the target DW in tonnes per ha dry wt.

\*\*\* 0.0 means that water stress is not considered in the plant growth, while 100.0 means the growth is reduced in the same proportion as transpiration.

\*\*\*\* The maximum and minimum weights are used for crops that have a single harvestable product per plant, thereby enabling different marketable constraints to be set. These inputs will be **ignored** for the following crops:

Sugar\_Beet<br>Wheat

Oil Seed Rape

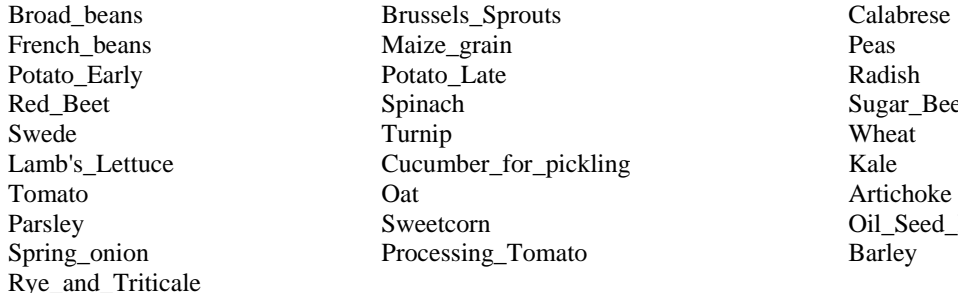

The CV (coefficient of variation) is used to allow crops with a particular fertilization regime to have a range of harvested sizes. The lower the CV the sharper the boundary will be between sufficient and insufficient N for marketable yield. The value can be set to between 0 and 1, i.e. a value of 0.3 means a coefficient of variation of 30%.

### *Multiple Harvested Crops*

For example, a crop with three harvests needs the following information to be provided:

#### **Crop data**

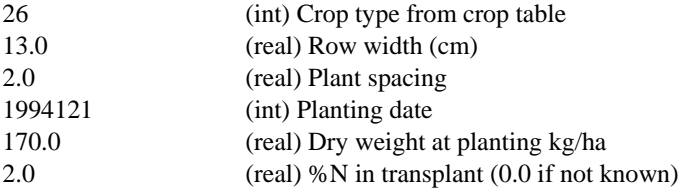

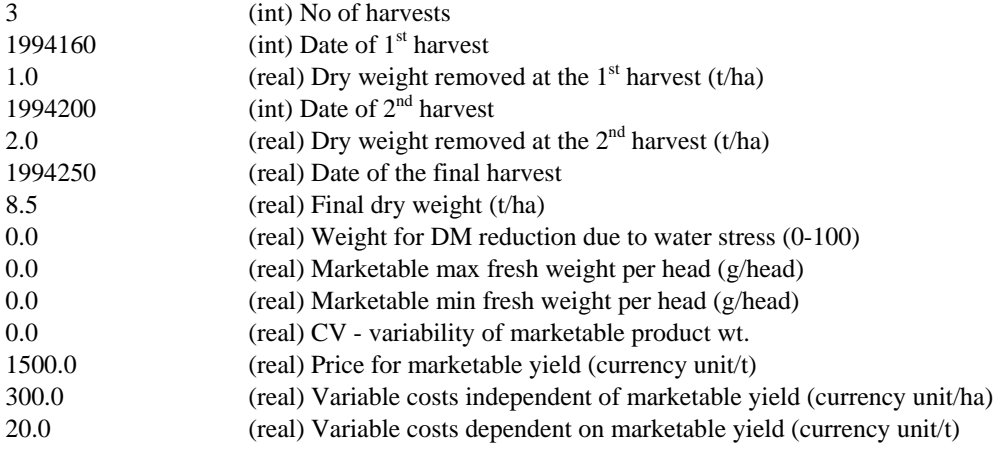

*Cover crops, fertility building crops and mowing* 

For cover crops the information required is different from cash crops. The crops can also be undersown. It is difficult to know how effective the undersown or direct planted crop will perform so growth needs to be defined as Bad, Medium or Good. The number of mowings needs to be entered and a date for each mowing event. There is a maximum of 50 mowings. This section is ended by the date of final harvest. At each mowing 50% of the above ground part of the crop is removed. Account can be taken of the effect of water stress and any potential income, costs.

For an undersown cover crop with two mowings:

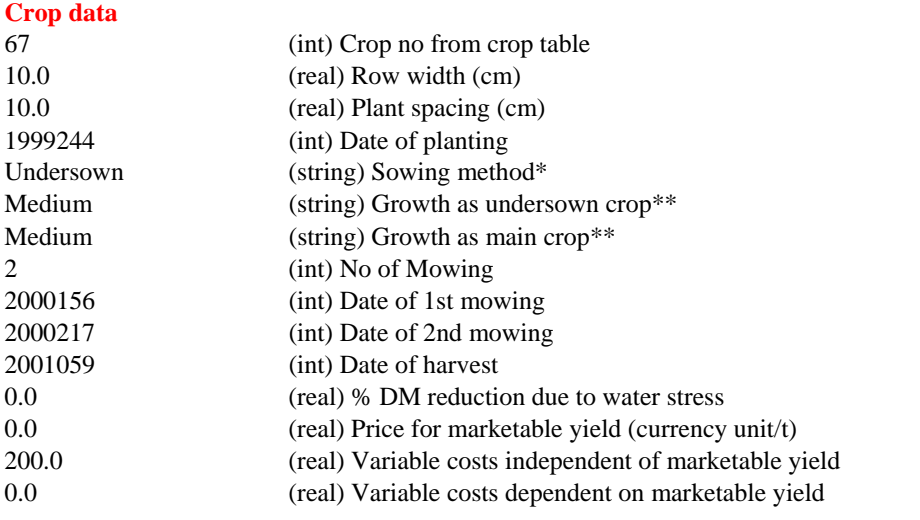

\* Ensure that the 1<sup>st</sup> letter of the option is UPPER case and the rest are in LOWER case. \*\* Growth as undersown or main crop can be: Bad, Medium, Good. Ensure that the 1<sup>st</sup> letter of the option is UPPER case and the rest are in LOWER case.

For a direct planted crop, provide the following information:

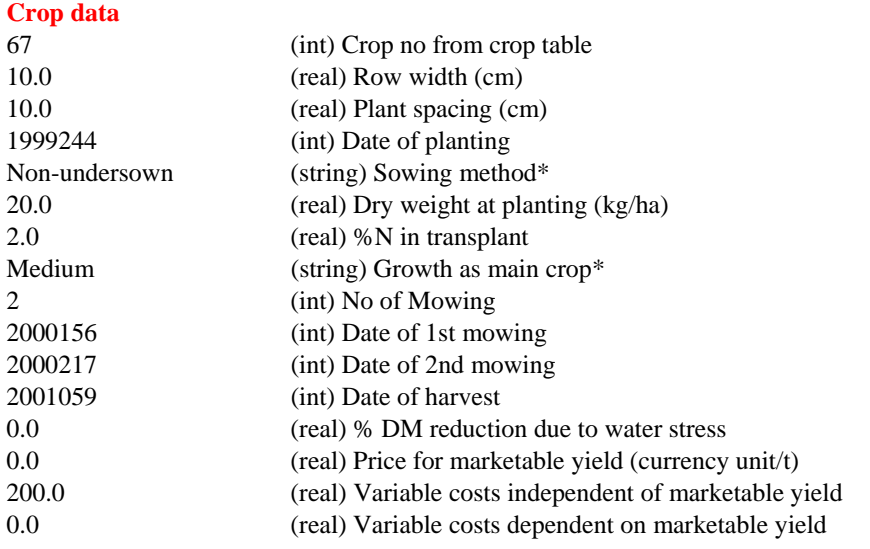

\* Ensure that the 1<sup>st</sup> letter of the option is UPPER case and the rest are in LOWER case.

### **4.14 Crop residues**

The information required in this section includes the date, method and depth of incorporation, together with the percentage of crop residues removed.

#### **Crop residues**

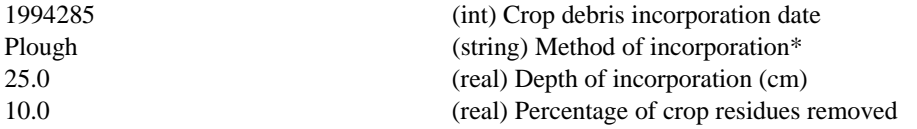

\* The options for the incorporation method: Mix, Plough, Mow. Ensure that the 1<sup>st</sup> letter of the option is UPPER case and the rest are in LOWER case.

### **5 WEATHER DATA FILE**

Weather data file contains the daily weather records for the years specified in the input file. The daily met information required by the model includes:

- Ullian day of the year<br>
Minimum air tempera
- $\blacksquare$  Minimum air temperature ( $\rm ^{o}C$ )
- Mean air temperature  $(^{\circ}C)$
- $\blacksquare$  Maximum air temperature ( $^{\circ}$ C)
- $\blacksquare$  Precipitation (mm)
- $\blacksquare$  Mean relative humidity  $(\%)$
- $\blacksquare$  Maximum relative humidity  $(\%)$
- $\blacksquare$  Minimum relative humidity  $(\%)$
- $\blacksquare$  Wind speed (m s<sup>-1</sup>)
- Height where the wind speed is measured  $(m)$ <br>Sunshine hours (hour)
- Sunshine hours (hour)
- Global radiation (MJ  $m^{-2}$  day<sup>-1</sup>)
- Reference evapotranspiration (mm)

The user must provide the following information: Julian day of the year, minimum air temperature, mean air temperature, maximum air temperature, precipitation, mean relative humidity, and either sunshine hours or global radiation.

The rest of the information is optional. If the user cannot provide, set -100.0 to the corresponding places.

If both sunshine hours and radiation are provided radiation values will be used in preference. Complete datasets will provide better estimates of crop evapotranspiration. Knowing max and min relative humidity together, and wind speed at a particular height will improve the estimation of evapotranspiration.

If there are gaps in radiation indicated by -100 then the sunshine hours figure will be used on that date.

**Note:** If Reference ET<sub>0</sub> Evapotranspiration figures are available as calculated according to standard Penman Monteith equations then the models mandatory data requirement is reduced. However it still has to include -100 as an indicator of missing values. Mean Air Temperature, Maximum Air Temperature, Minimum Air Temperature, Wind Speed, and Precipitation, will still be required.

Richard G. Allen Luis S. Pereira Dirk Raes, Martin Smith. Crop evapotranspiration - Guidelines for computing crop water requirements - FAO Irrigation and drainage paper 56. Water Resources, Development and Management Service FAO - Food and Agriculture Organization of the United Nations, Rome, 1998

### **NB. FORMAT OF FILE**

- $\bigoplus$  Each year starts with a line with a 4-digit year number in the beginning.
- $\bigoplus$  All the daily information should be put in the same line, and the numbers must be separated by space(s) or tab(s). The data type for Day is integer, while real for others.
- The yearly weather records must be complete. i.e. from 1 Jan to 31 Dec.
- **The number of days in each year of weather data must match the corresponding year in the input file. Therefore, when running simulations in leap years the associated weather data must contain 366 days.**

### **Sample weather data file**

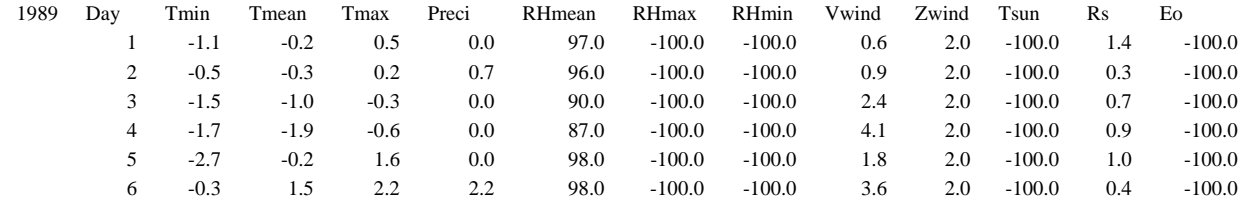

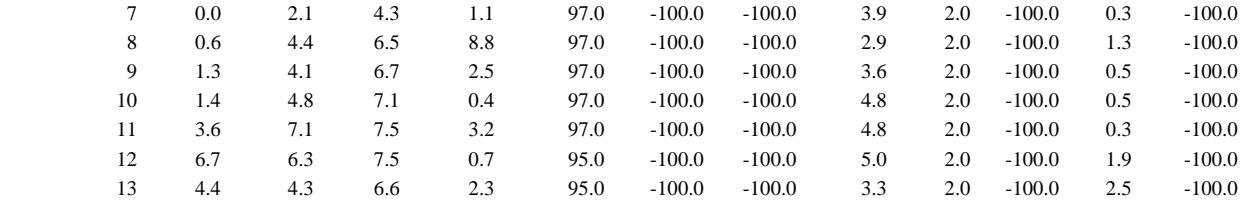

### **6 THE OUTPUT FILES**

The Prefix of all output files comes from the data file name. If the input file is called Test.dia the output files will be prefixed, i.e.

*Test\_DailyOutput.dat*

All these files can be read in readers such as MS NOTEPAD but to make the files readable WORD WRAP should be switched off. A tool has been made in EXCEL to ease the reading of the main Daily Output file and to provide summary graphs and tables.

The main output files are

*\_DailyOutput.dat* file \_*Mktyd.dat* file.

The model also outputs following irrigation and fertilisation reports detailing when irrigation and fertilisations have taken place.

> *\_IrrigationReport.dat \_FertilisationReport.dat \_InorgFertOptimisation01.dat*

In the file *DailyOutput.dat*, the following results are output on a daily basis.

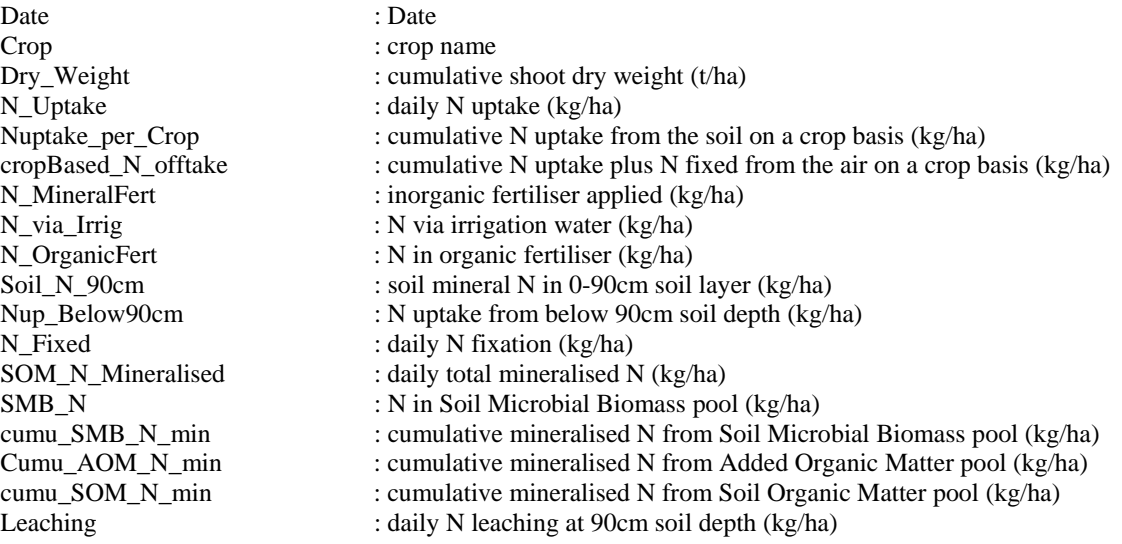

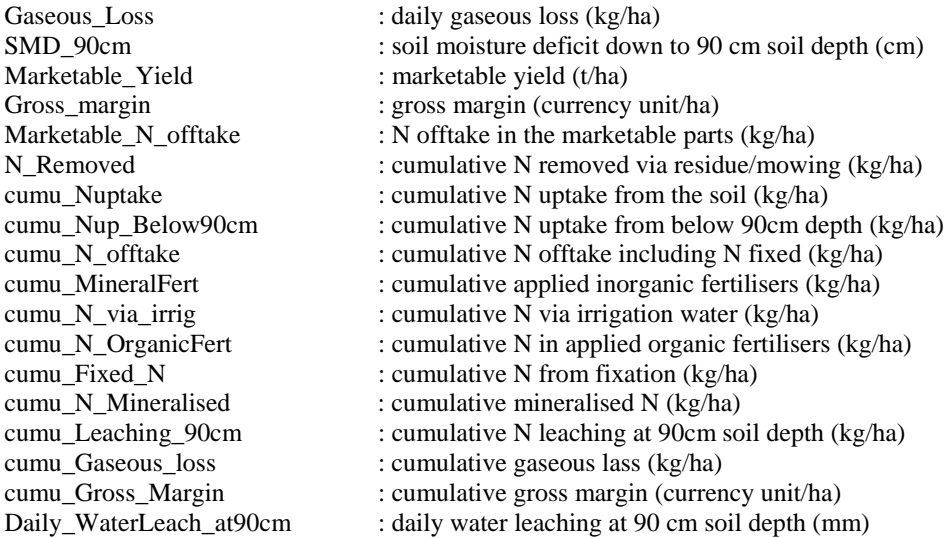

In the file *\_Mktyd.dat*, the crop marketable yields are calculated using two different approaches depending on the type of crop. The single plant approach is used where each plant produces a single product, i.e. cauliflower producing a single curd. The model estimates the range of curd sizes and then applies the marketing criteria entered in the input file. The direct conversion approach is based on an empirical curvilinear relationship between available N and marketable yield. This approach is used for crops such as Brussels sprouts where there are several products (sprouts) per plant. See the scientific report.

\_\_\_\_\_\_\_\_\_\_\_\_\_\_\_\_\_\_\_\_\_\_\_\_\_\_\_\_\_\_\_\_\_\_\_\_\_\_\_\_\_\_\_\_\_\_\_\_\_\_\_\_\_\_\_\_\_\_\_\_\_\_\_\_\_\_\_\_\_

Sample *\_Mktyd.dat* file

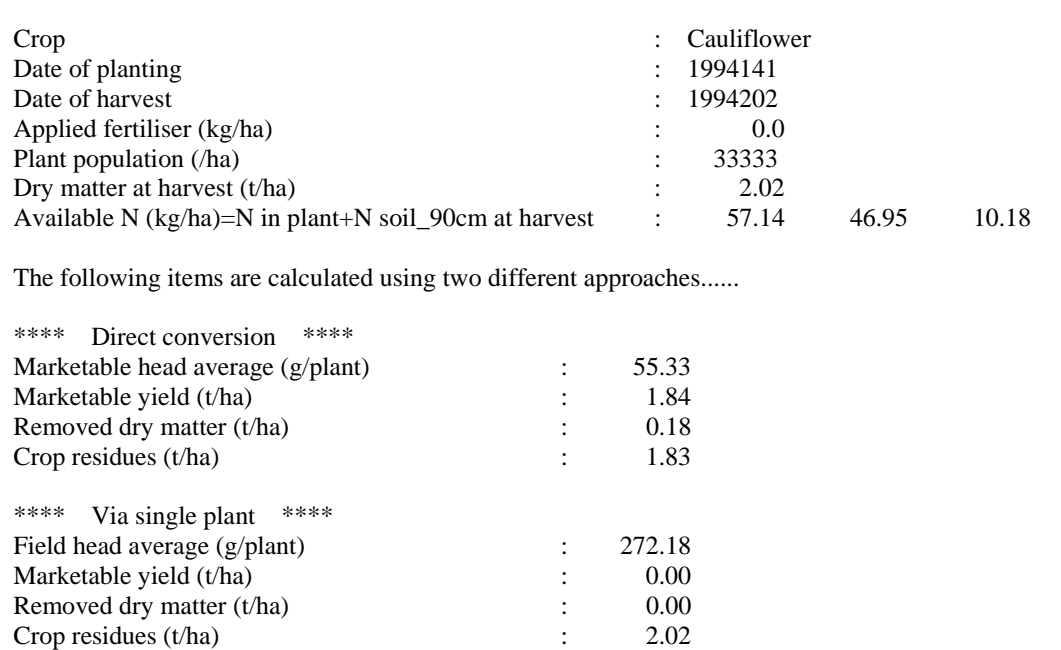

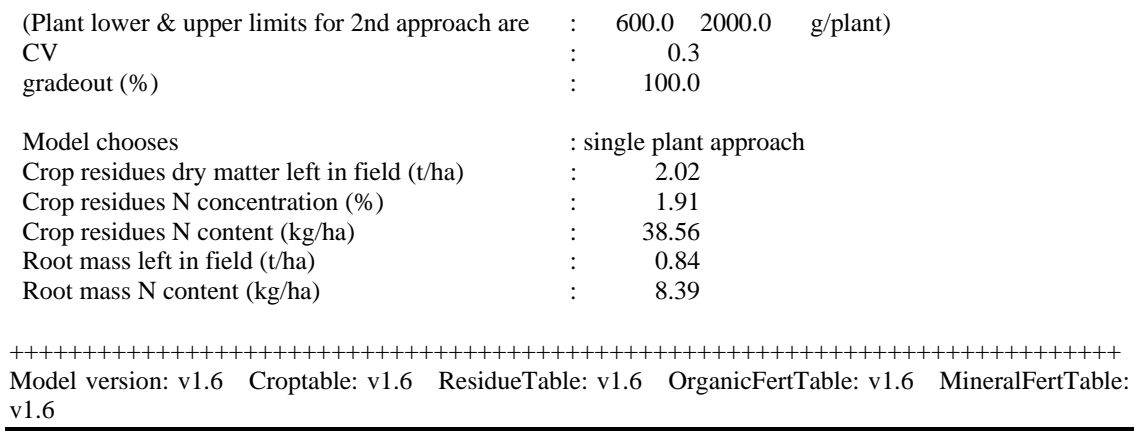

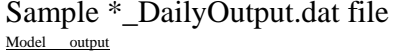

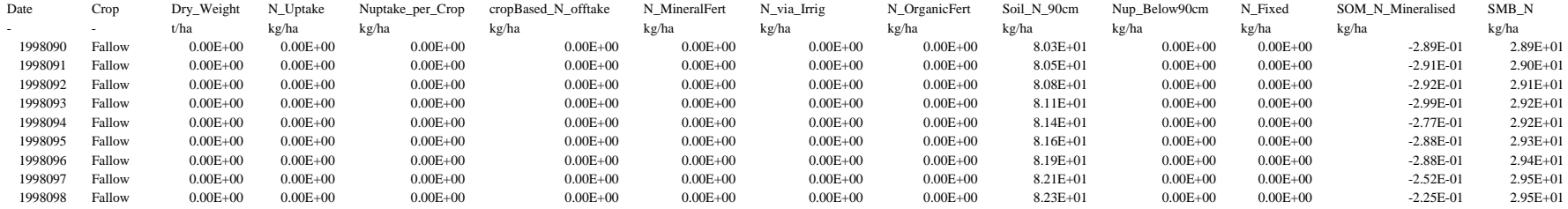

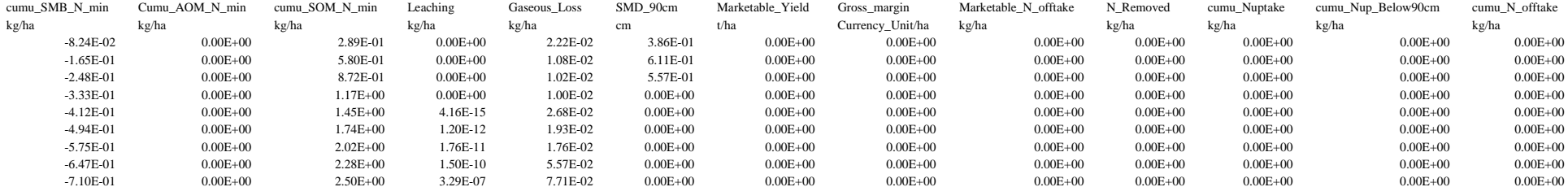

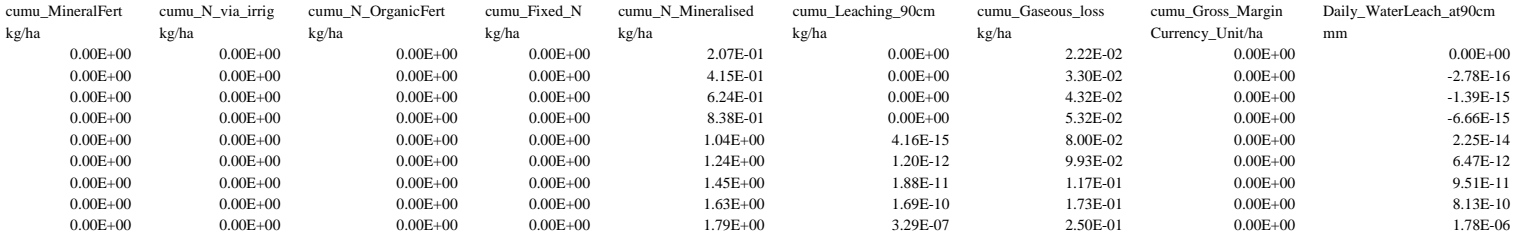

### **7 BATCH FILE TO RUN THE MODEL**

Several scenarios can be run at once using a batch file.

This file can be made up in DOS or in notepad and saved as a \*.bat file such as JOB.BAT.

The example here will run 3 scenario files without the user's intervention. It should contain the following text:

@echo off echo scenario1.dia | eu-rotate\_n\_1-6a.exe echo scenario2.dia | eu-rotate\_n\_1-6a.exe echo scenario3.dia | eu-rotate\_n\_1-6a.exe echo done

The batch file can be executed by typing JOB in DOS or double click it in a window. Again, make sure the model executable and all the weather data and input files are in the correct directory.

A set of output files will be produced for each input file.

### **8 THE INTERNET VERSION**

### **8.1 Getting Started**

Access to the internet version is via

### www.warwick.ac.uk/go/eurotaten

The site hosting the internet model is password protected. A password is provided following completion of a simple registration form. Successful access will be rewarded by sight of the welcome page**, fig 8.1.** 

### **Inputs**

Example input and weather files in the correct format for the internet version are downloadable from the website and are distinguished from those operating the PC version by the letter W in the name.

The simplest of the four files is called *test1W.dia* and contains the minimum of information to run the model. It includes a single soil layer, a single crop with no irrigation or fertilization. The model will not run with less data than supplied here. The second file *test2W.dia* is more complex and includes a simple fertilization and irrigation trigger. Three soil layers have been initialized. The third file, *test3W.dia* contains a rotation of two crops but again with only one single fertilisation and irrigation per crop. A fourth example, *complexW.dia* is more complex and includes all the main model triggers in situ for a one season crop. It will run but will take longer to run that the other three.

### **Outputs**

A zip file is returned to the user containing several text files. The text files are most reliably read using Wordpad. Notepad can read the files but the format can be sloppy.

An excel file utility is downloadable to read and provide principle graphs. graph A utility is available for

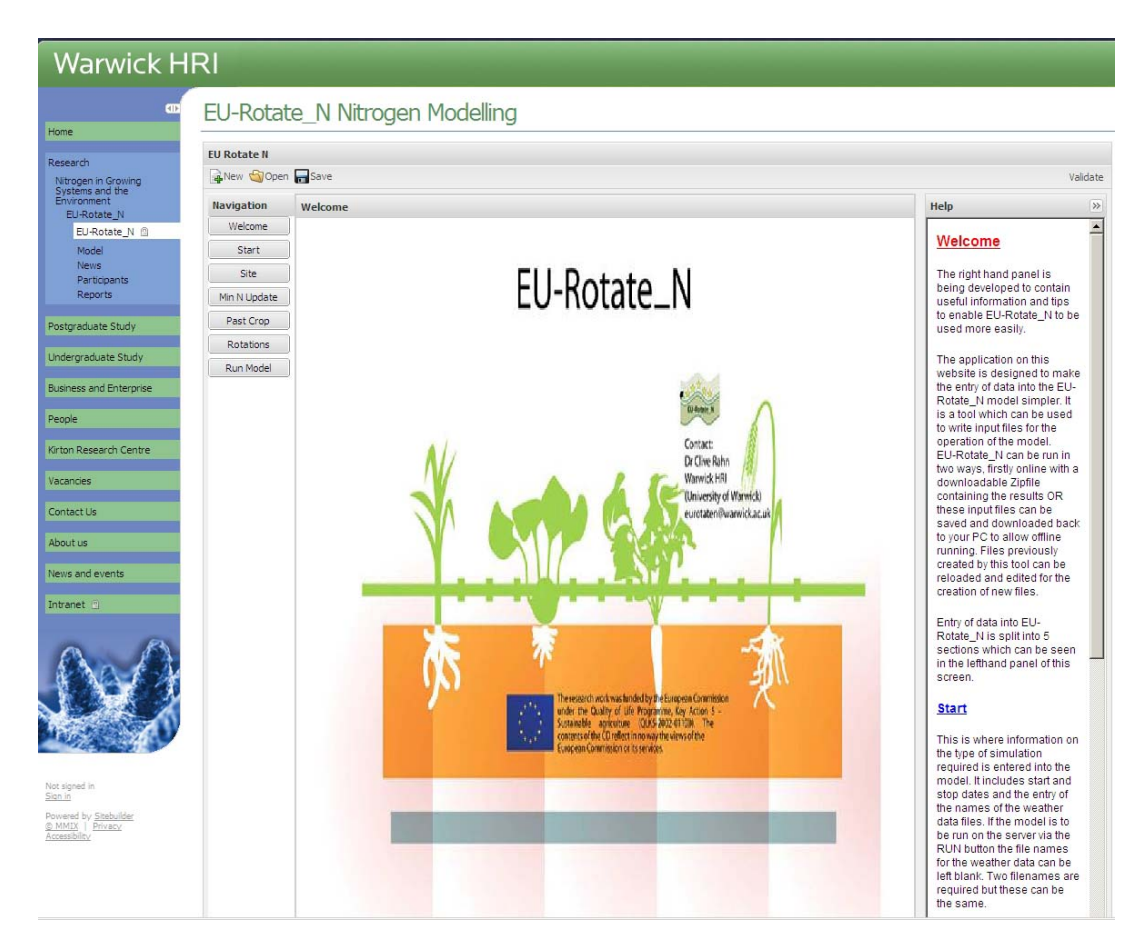

**Fig 8.1** The welcome screen of EU-Rotate N as it sits on the Warwick HRI website. The panel on the right provides help for data entry on each page.

There are SIX main input screens which are based on the inputs for the PC based model **(see section 4 for details).** The six screens are briefly described below.

### **START**

This is where information on the type of simulation required is entered into the model. It includes start and stop dates and the entry of the names of the weather data files. If the model is to be run on the server via the RUN button, the file names for the weather data can be left blank. Two filenames are required but these can be the same.

### **SITE**

This allows the entry of information about the site, its latitude, altitude, and soil properties.

It is at this point that information on the INITIAL CONDITIONS AND SOIL PROPERTIES (**see section 4.5/6**) for each layer can be entered.

DEFAULTS - a number of default values have been included for two example soil types but these need to be checked for your site.

### **MIN N UPDATE**

Whilst the initial levels of soil mineral N were entered in the previous screen, this form allows for updated values to be entered - such as at the beginning of each cropping season. The data is entered for each layer specified previously. (**see section 4.7**)

### **PAST CROP**

Data on the past crop must be added to initialise the model. The amount, type and N content of the previous crops residues allow EU-Rotate\_N to estimate its effect. The amount of residue dry weight can be set to a very low amount where no residues were left.(**see section 4.8**)

### **ROTATIONS**

The main body of information for the cropping rotation is added at this point, **see figure 8.2 and section 4.9,13 and 4.14**)

A choice of over 50 different crops is provided. Most of these are conventionally sown or planted cash crops but provision is also made for the under-sowing of fertility building crops.

The information required depends on the crop selected. The minimum amount of data needed is planting date, row width, plant spacing, starting weight, and N content at planting or drilling. Harvesting information is entered in a separate box, for a single harvest add the target dry weight yield of the whole crop. There must be at least one harvest date. If a fertility building crop is selected another box will become available that allows the dates of mowing to be entered. Below the harvest box there is a panel labeled ECONOMICS which allows account to be taken of variable costs, and crop prices for specified marketing criteria. There is enough information in this section to allow the model to run but it will not estimate GROSS MARGIN for the site unless real data is entered.

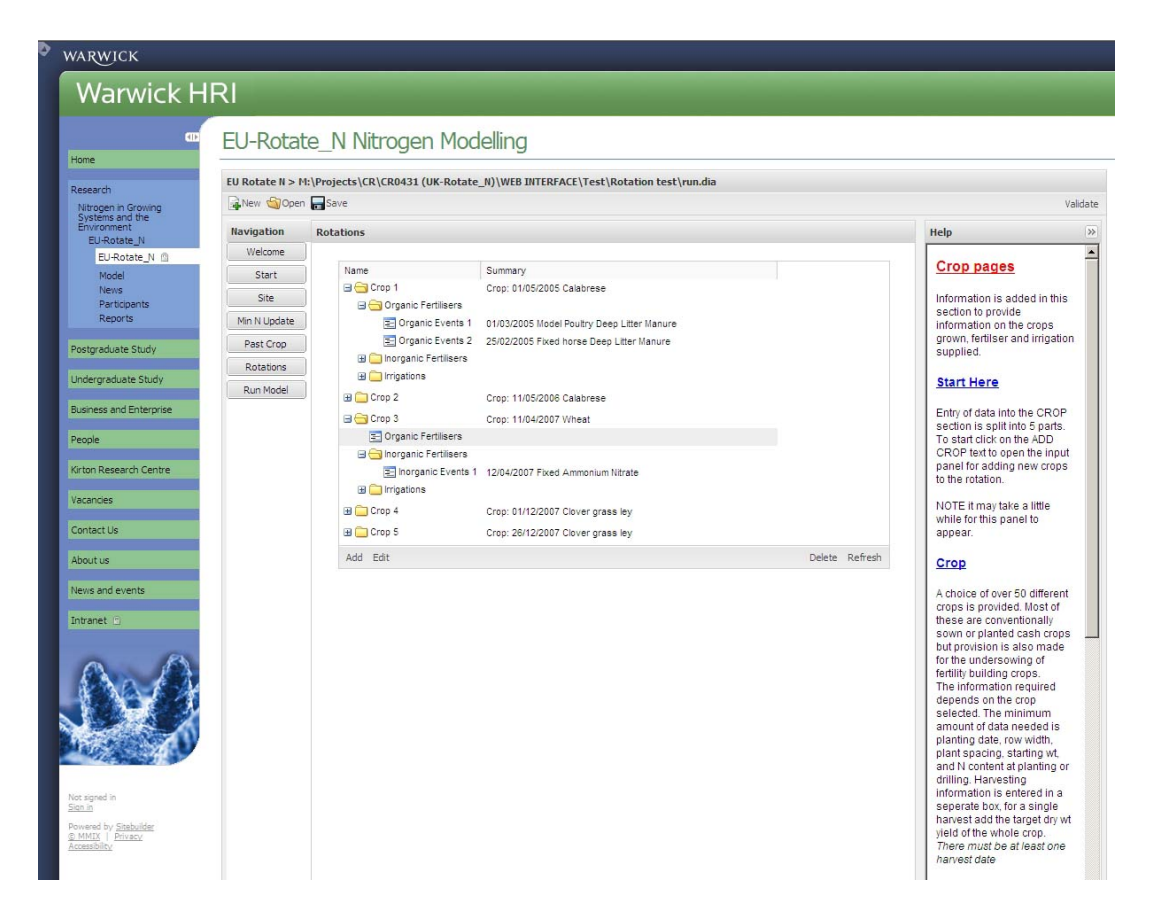

**Fig 8.2** Screenshot showing the main input screen for the rotations of crops. It shows how the tree can be expanded to display individual fertilisation and irrigation events.

### **CROP RESIDUES**

Data must be included for each crop grown or the model will not run. The information required includes the date, method and depth of crop residue incorporation. The model estimates the proportion of marketable crop removed but also allows for the amount of N removed if some of the crop residues such as straw are removed from the field. (**see section 4.14**)

### **ORGANIC FERTILISATION**

Information is added here to specify the types and amounts of organic manures that are added. Details include the time of application and the method and date of incorporation. Financial data on the costs of manures and their spreading can be added. (**See section 4.10**)

### **INORGANIC FERTILISATION**

Information is added here to specify the types and amounts of inorganic fertilisers that are added. Details include the time of application and the method and date of incorporation. Financial data on the costs of fertilisers and their spreading can be added. (**see section 4.11**)

### **IRRIGATION AMOUNTS**

Information can be added here for several types of irrigation. Irrigations can be applied in "fixed" amounts or can be calculated on the basis of critical amounts of evapotranspiration or soil moisture deficit**. (see section 4.12)** 

#### **RUN**

This is where the model can be run online. To allow this to happen weather data files will need to be specified and uploaded. The results of the simulations will be available for download in a zip file containing a series of output files. The largest contains daily output for a rotation. Software (**See section 2.7**) is provided to interrogate the file which then provides graphs of crop growth and leaching over the rotation as well as summarising the main planting and harvesting dates of each crop.

**NOTE Input files for the PC version can be read into the web based version once a couple of lines of text have been modified.** 

### **8.2 Differences in format of run files between PC and Web based versions of the model**

The following table contains the information needed to allow files made for the PC version to be loaded and run on the internet version of the model. Files made on the internet can be used to run the PC version. The changes between versions are highlighted.

- **1)** Add the word **Inorganic** at the end of the organic fertilisation section (after the incorporation depth) and before the number of inorganic fertiliser events for **each**  crop. (If no organic events just insert between organic and inorganic section) – **see below**
- 2) If the file does not include the line with the output options defined i.e **Brief** or **Detailed** this will need to be added.
- 3) Make sure that all the text in red is **exactly the same** as in the list below even slight differences such as incorrect capitalisation or additional letters or words will render the file unreadable in the internet version.
- **4)** Make sure that all the descriptors are in the correct case For instance **Mix** not **mix**
- 5) Files made on the internet can be run on the PC version of the model but step 1 will need to be reversed for versions of the model earlier than 1.8.

#### **Test 1W.dia**

**Site properties**  52.00 (real) Latitude 45 (real) Altitude

Brief (String) Output control 36.5 (real) N deposition (kg/ha)

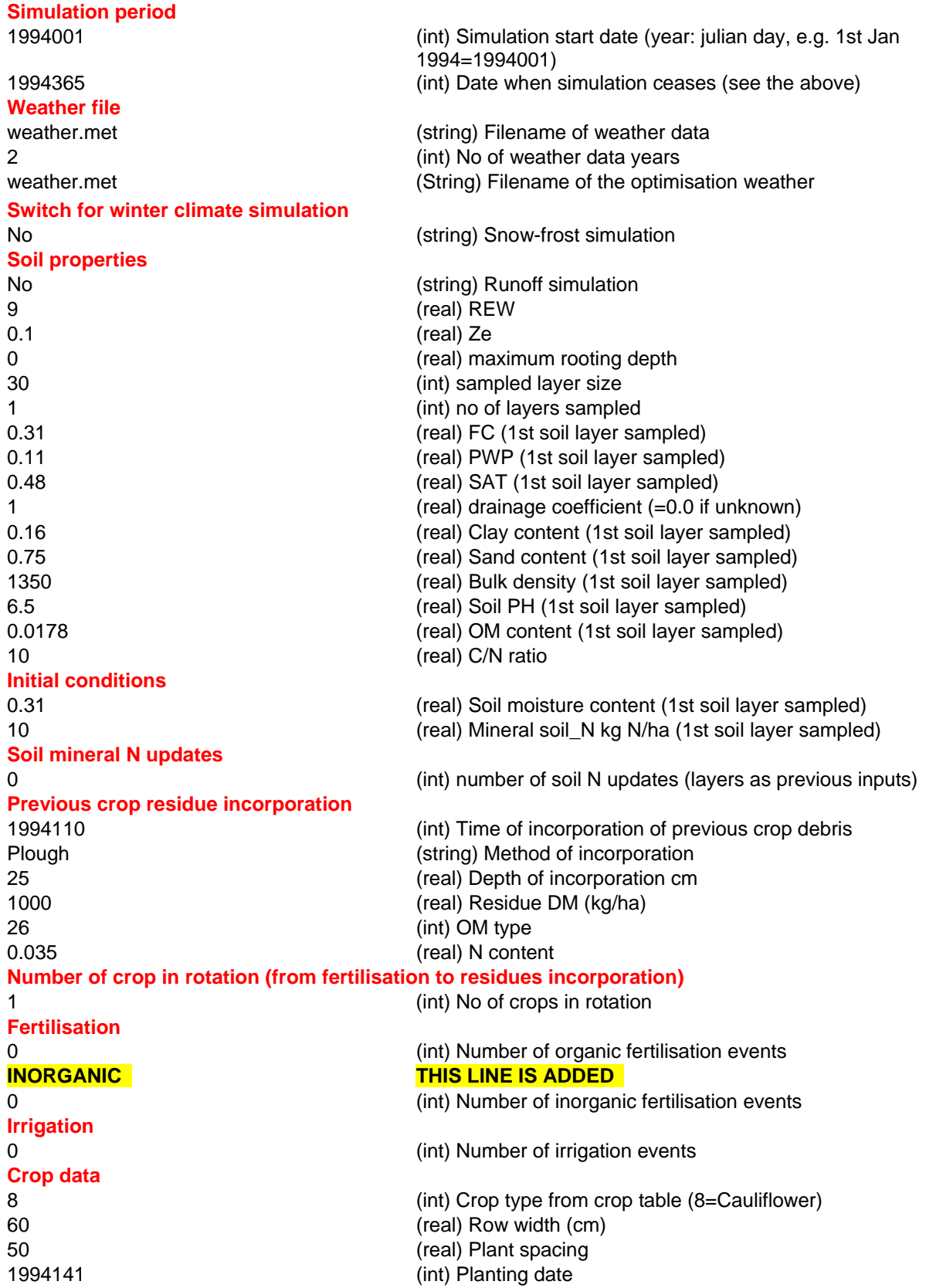

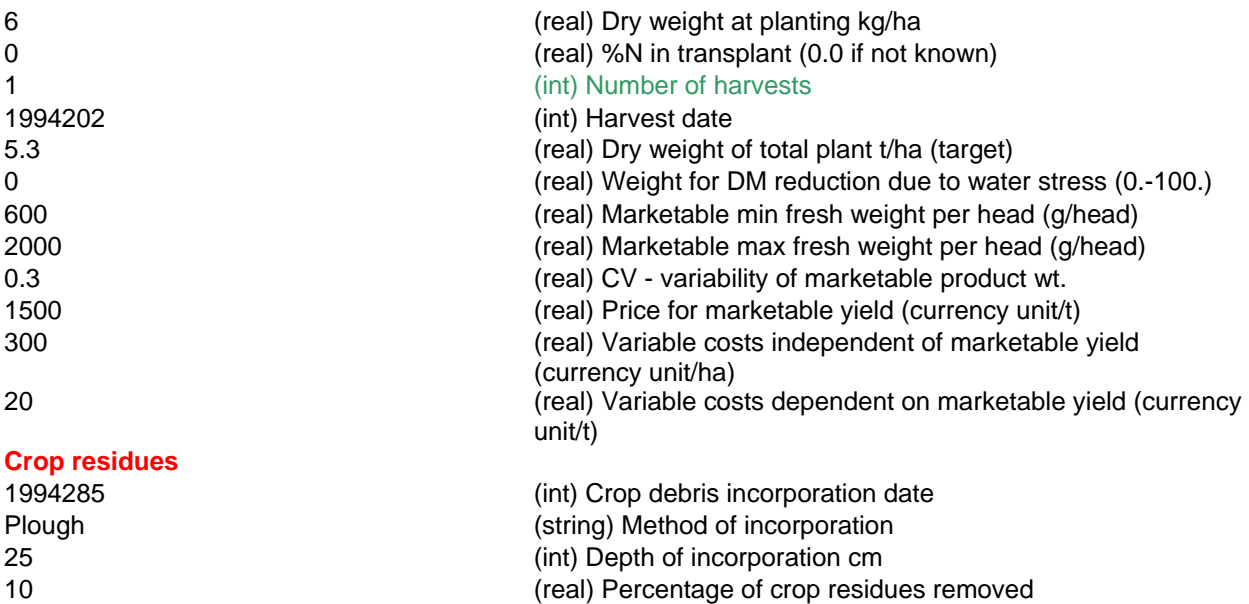

### **APPENDIX 1 – Crop and residue type**

### **For entry into the input file from the crop and residue Tables**

#### **Cash crops**

- 
- 3 Dutch White Cabbage 4 Cabbage Summer
- 5 Cabbage\_Wint/Spring 6 Calabres
- 
- 9 Chinese\_Cabbage 10 French\_beans
- 
- 
- 
- 
- 19 Potato Late 20 Radish
- 21 Red Beet 22 Spinach
- 23 Sugar Beet 24 Swede
- 
- 
- 
- 
- 33 Small\_Radish\_(Summer) 34 Kale
- 
- 
- 39 Artichoke 40 Parsley
- 
- 43 Bell/Sweet Pepper 44 Eggplant/Aubergine
- 45 Water Melon 46 Radicchio
- 47 Endive Curly 2018 2019 48 Endive Batavian
- 
- 
- 53 White cabbage Industy 54 Barley
- 55 Rye\_and\_Triticale 56 Garlic
- 
- 
- 72 Maize (silage)

#### **Cover crops**

- 
- 
- 65 Fodder\_raddish\_cover 66 Chicory
- 67 Clover\_grass\_ley 68 Grass\_ley
- 69 Natural\_weeds
- 1 Broad\_beans 2 Brussels\_Sprouts
	-
	-
- 7 Carrot 8 Cauliflower
	-
- 11 Leek 12 Lettuce\_Butterhead
- 13 Lettuce\_Crisp 14 Maize (grain)
- 15 Onion 16 Parsnip
- 17 Peas 18 Potato Early
	-
	-
	-
- 25 Turnip 26 Wheat
- 27 Lamb's\_Lettuce 28 Cucumber\_for\_pickling
- 29 Kohlrabi 30 Celery
- 31 Celeriac 32 Small\_Radish\_(Spring)
	-
- 35 Tomato 36 Squash
- 37 Oat 38 Fennel
	-
- 41 Sweetcorn 42 Oil\_Seed\_Rape
	-
	-
	-
- 49 Spring\_onion 50 Processing\_Tomato
- 51 Red\_cabbage 52 Savoy\_cabbage
	-
	-
- 57 Courgette/Zucchini 58 Cucumber\_not\_pickling
- 59 Melon 71 Maize\_(corn\_cob\_mix)
- 61 Rye cover 62 Vetch cover
- 63 Phacelia cover 64 Mustard cover
	- -

# **APPENDIX 2 –** Target soil mineral N values.

### **To a specified soil depth and 30cm depth for the KNS trigger extracted from the crop table**

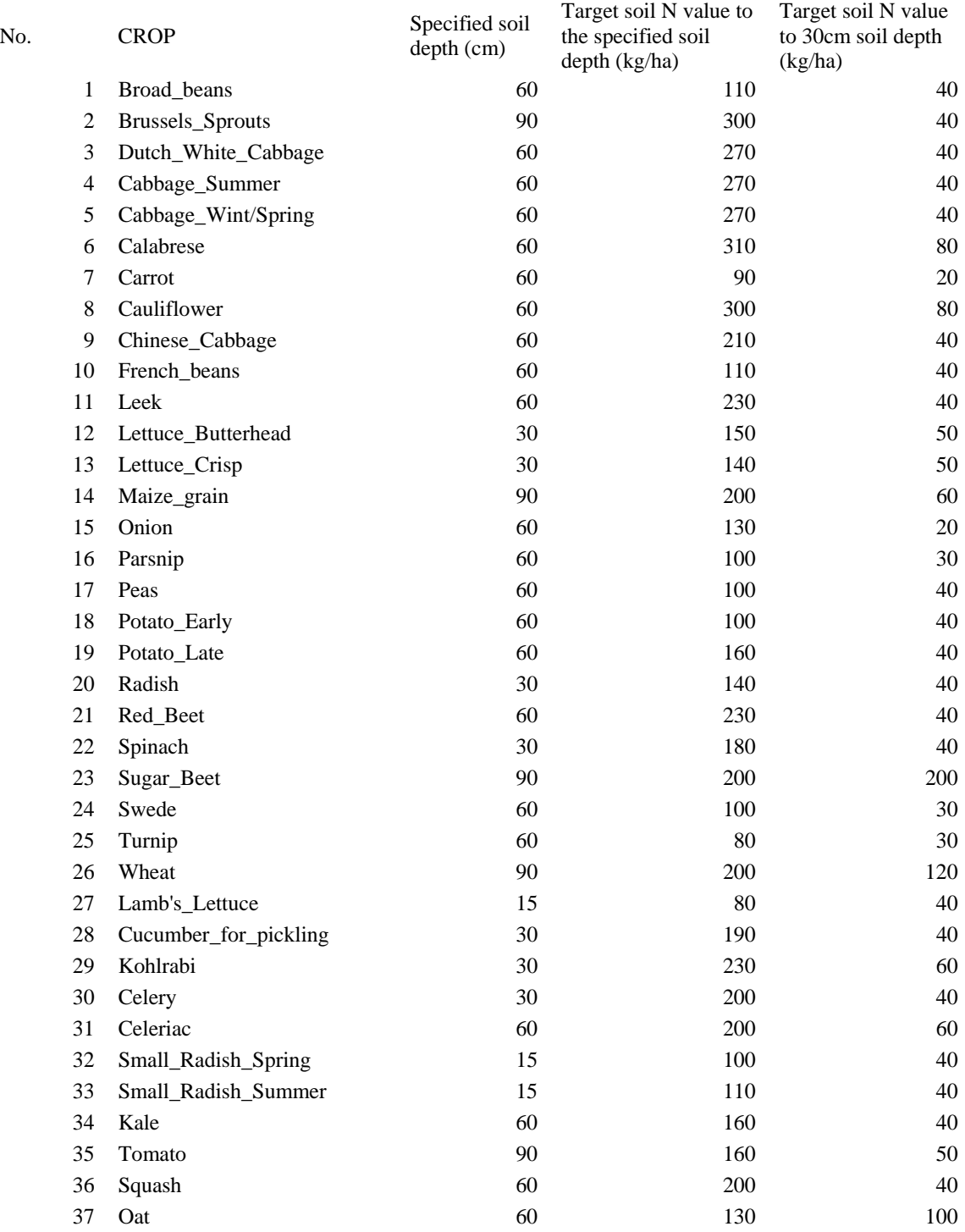

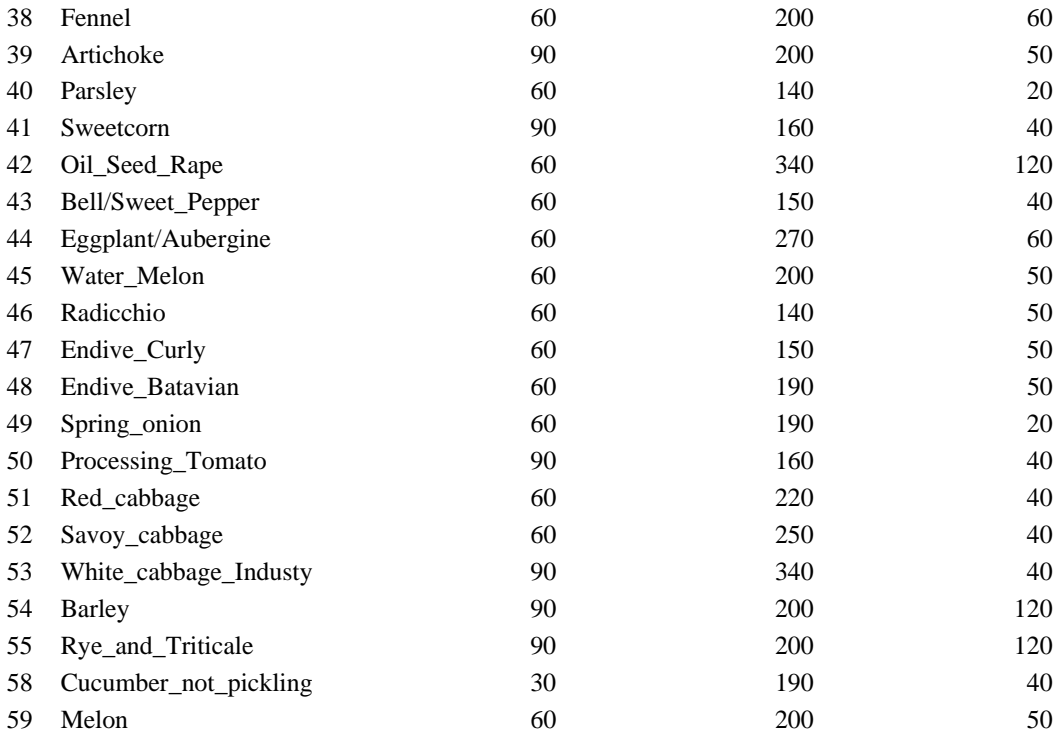

### **APPENDIX 3 Model Example File** – test1.dia

**Do not append or alter the lines in Red or the model will fail . This is the very simplest input file that can be used to run the model – it contains a single crop with no irrigation or fertiliser events.** 

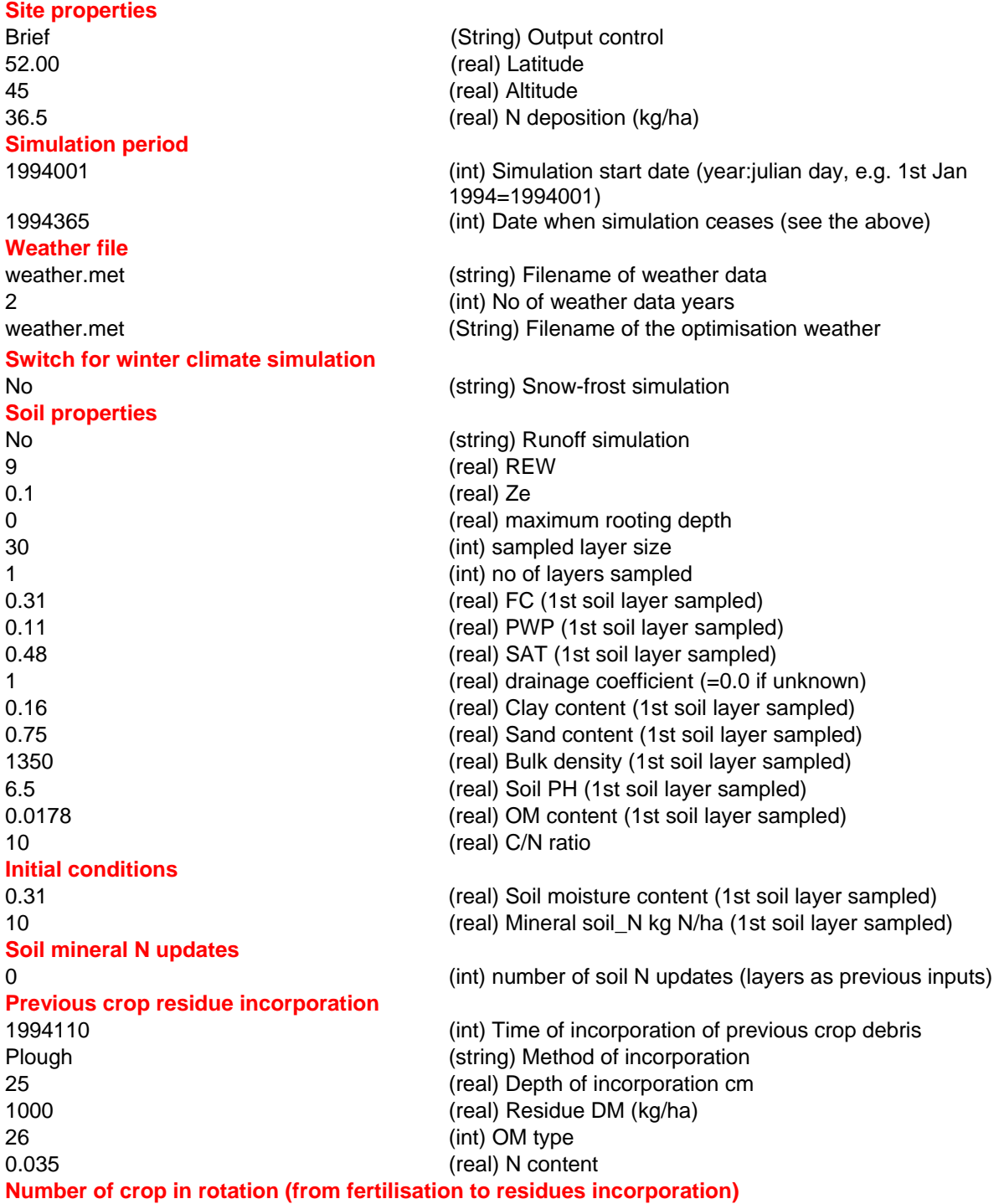

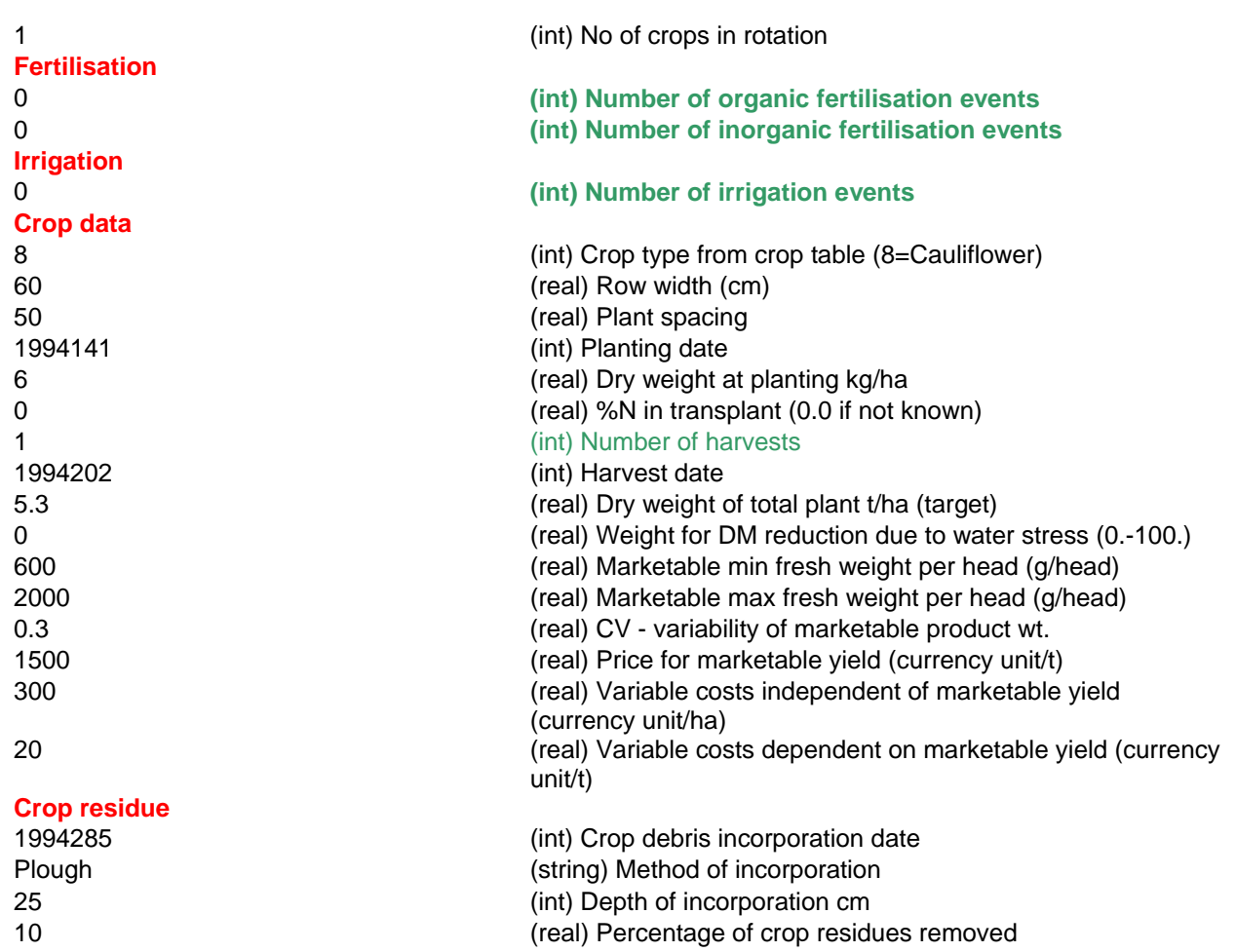

### **APPENDIX 4 Model Example File –** Complex.dia

**Do not append or alter the lines in Red or the model will fail. This is an example of a more complex input file containing several triggers for organic, inorganic and irrigation events.** 

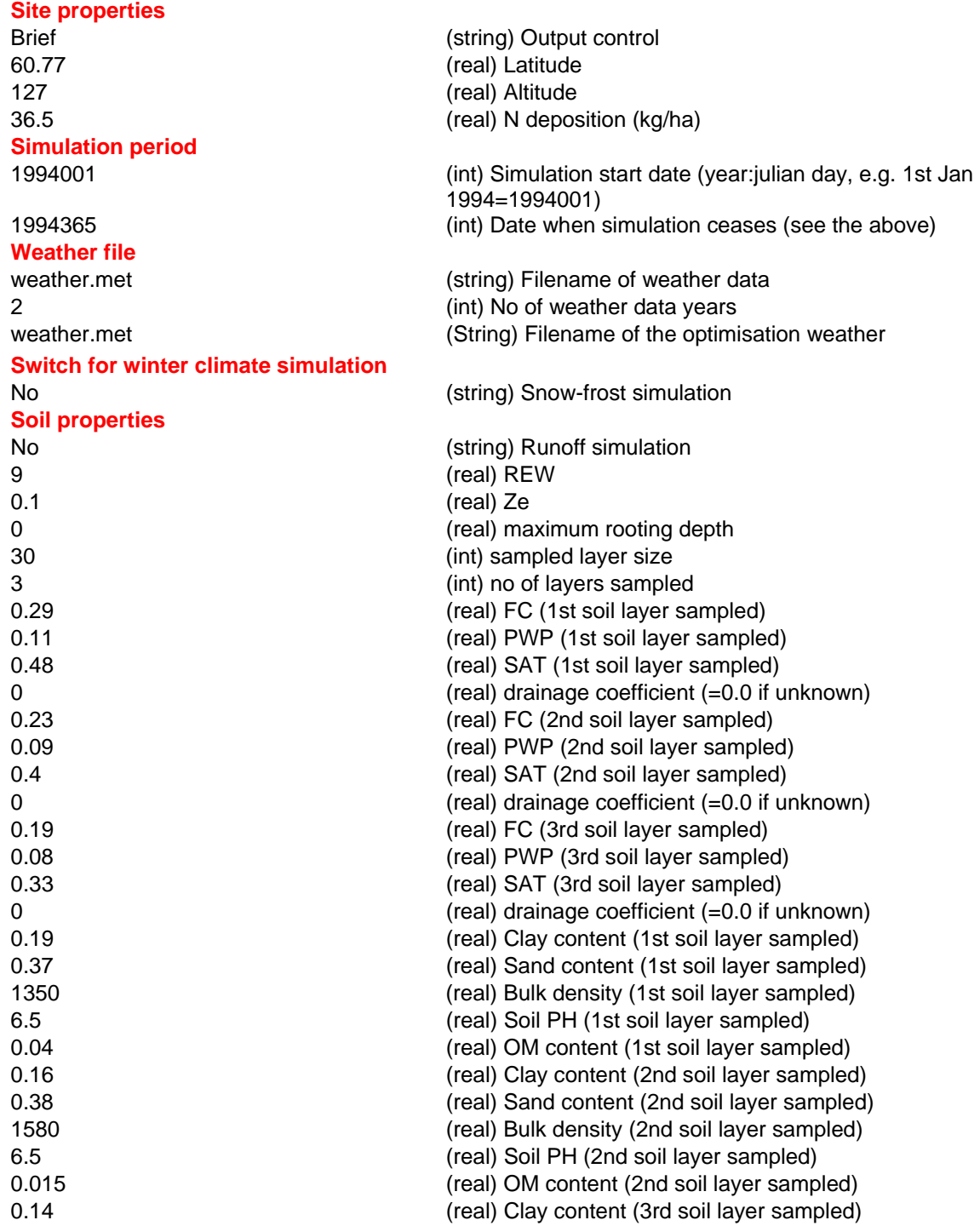

0.47 (real) Sand content (3rd soil layer sampled) 1760 (real) Bulk density (3rd soil layer sampled) 6.5 (real) Soil PH (3rd soil layer sampled) 0.009 (real) OM content (3rd soil layer sampled) 10 (real) C/N ratio **Initial conditions**  0.29 (real) Soil moisture content (1st soil layer sampled) 0.23 (real) Soil moisture content (2nd soil layer sampled) 0.19 (real) Soil moisture content (3rd soil layer sampled) 10 (real) Mineral soil\_N kg N/ha (1st soil layer sampled) 5 (real) Mineral soil\_N kg N/ha (2nd soil layer sampled) 5 (real) Mineral soil\_N kg N/ha (3rd soil layer sampled) **Soil mineral N updates**  1 (int) number of soil N updates (layers as previous inputs) 1994002 (int) date of soil N Update 50 **120 (1)** 50 (real) Mineral soil N kg N/ha (1st soil layer sampled) 50 (real) Mineral soil\_N kg N/ha (2nd soil layer sampled) 50 (real) Mineral soil\_N kg N/ha (3rd soil layer sampled) **Previous crop residue incorporation**  1994110 (int) Time of incorporation of previous crop debris Plough (string) Method of incorporation 25 (real) Depth of incorporation cm 5000 (real) Residue DM (kg/ha) 26 (int) OM type 0.035 (real) N content **Number of crop in rotation (from fertilisation to residues incorporation)**  1 (int) No of crops in rotation **Fertilisation**  1 **(int) Number of organic fertilisation events Fixed** (String) Event type (Fixed) 1994118 (int) Fertilisation date 1000 (real) Amount of fresh weight to apply (kg/ha) 10 (int) Organic fertiliser type (from organic fertilisers table) 1 (real) Cost of fertiliser (currency unit/kg) 10 **(real)** Cost of applying fertiliser (currency unit/ha) **Plough (String) Incorporation Method** (String) Incorporation Method 1 (int) Incorporation delay (number of days after fertilisation) 30 (real) Incorporation depth (cm) 3 **(int) Number of inorganic fertilisation events Fixed** (String) Event type (Fixed, Target) 1994134 (int) Fertilisation Date 5 (real) Amount of fertiliser to apply (kg/ha) 1 (int) Inorganic fertiliser type (from inorganic fertilisers table) 1 (real) Cost of fertiliser (currency unit/kg) 10 **(real)** Cost of applying fertiliser (currency unit/ha) Mix (String) Incorporation Method 2 (int) Incorporation delay (number of days after fertilisation) 30 (real) Incorporation depth (cm) **Target** (String) Event type (Fixed, KNS or Target) 1994135 (int) Inorganic fertiliser trigger enable date 1994136 (int) Inorganic fertiliser trigger disable date 1 (int) Inorganic fertiliser type (from inorganic fertilisers table)

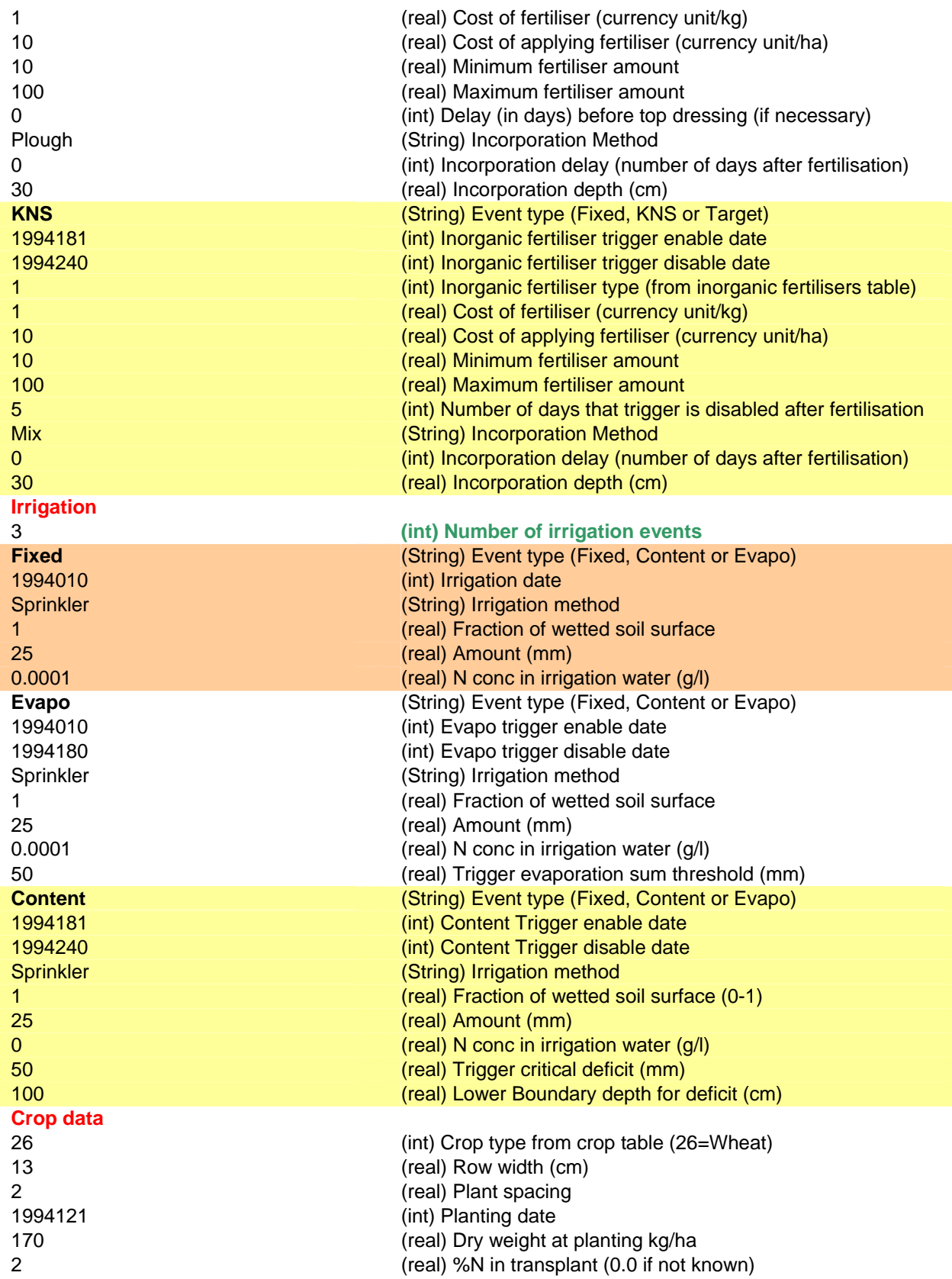

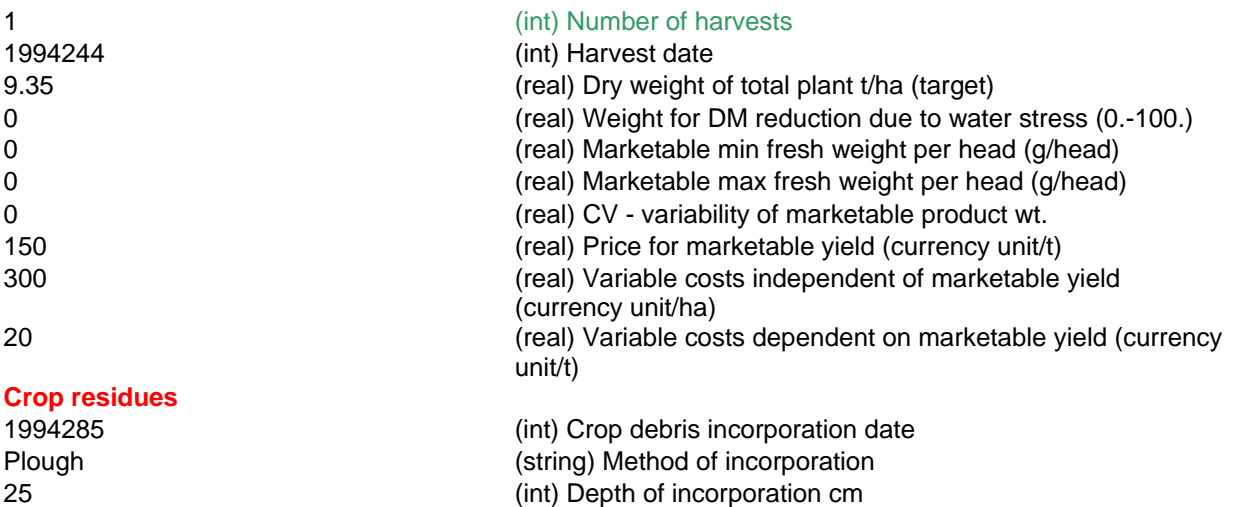

10 (real) Percentage of crop residues removed

44